# **AN14098 KW45B41Z-LOC RF Test Report Rev. 1 — 15 November 2023 Application note**

### **Document information**

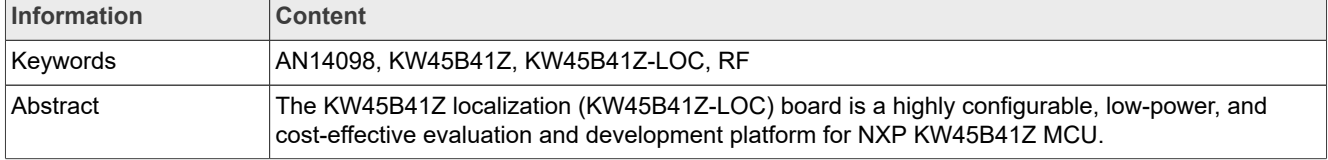

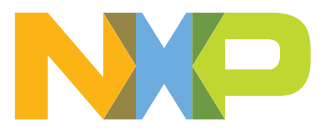

# <span id="page-1-1"></span>**1 Introduction**

The KW45B41Z localization (KW45B41Z-LOC) board is a highly configurable, low-power, and cost-effective evaluation and development platform for NXP KW45B41Z MCU. It offers an easy-to-use user interface with a virtual serial port and standard programming and run-control capabilities. The localization board is mainly determined for the distance estimation applications, because it contains the SP4T RF switch with four inputs/ outputs, including two on-board chip antennas. Two external antennas can be added attached to the board using the u.FL connectors. However, this platform can be used also for general application development.

This document provides basic RF test results of the KW45B41Z localization board. The document describes the following sections:

- **•** Antenna gain, efficiency, and radiation patterns
- **•** Antenna reflection coefficient and antenna-matching network
- **•** KW45B41Z RF ANT output matching for RX and TX operation
- **•** Verification of the maximum RF output power
- **•** RF sensitivity measurement

This is a complementary document of the KW45B41Z-LOC board, which helps to better understand the RF performance. The basic description of the localization board is in the KW45B41Z-LOC board user manual. You can download also the manufacturing package, which contains all the information for board production including schematic, layout, bill of material, and Gerber files.

Further information about the KW45B41Z MCU is available online:

**•** KW45: 32-Bit Bluetooth® [5.3 Long-Range MCUs,Arm](https://www.nxp.com/products/wireless-connectivity/bluetooth-low-energy/kw45-32-bit-bluetooth-5-3-long-range-mcus-with-can-fd-and-lin-bus-options-arm-cortex-m33-core:KW45)® Cortex®-M33 Core

A general KW45B41Z evaluation board kit for application development is available online:

**•** [KW45B41Z Evaluation Kit with Bluetooth](https://www.nxp.com/design/software/development-software/mcuxpresso-software-and-tools-/kw45b41z-evaluation-kit-with-bluetooth-low-energy:KW45B41Z-EVK)® Low Energy

The NXP Community web, focused on the wireless connectivity, is available online:

**•** [NXP Community - Wireless Connectivity](https://community.nxp.com/t5/Wireless-Connectivity/bd-p/wireless-connectivity)

## <span id="page-1-2"></span>**1.1 Related documentation**

[Table 1](#page-1-0) lists the additional documents and resources that you can refer to for more information about the KW45B41Z-LOC board. Some of the documents listed below may be available only under a Non-Disclosure Agreement (NDA). To request access to these documents, contact your local Field Applications Engineer (FAE) or sales representative.

| <b>Document</b>                                                                  | <b>Description</b>                                                                                                    | Link / how to access                      |  |
|----------------------------------------------------------------------------------|----------------------------------------------------------------------------------------------------|-------------------------------------------|--|
| KW45B41Z-LOC Board User Manual                                                   | A detailed description of the KW45B41<br>Z-LOC board interfaces, RF interface,<br>power supplies, clocks, push buttons,<br>jumpers, and LEDs.       | Available online                          |  |
| KW45B41Z-LOC manufacturing<br>package                                            | All the important files for the KW45B41<br>Z-LOC board PCB manufacturing. It<br>contains schematic, PCB layout, and<br>Gerber files.                | Available online                          |  |
| Kinetis K32W148/KW45B41Z Generic<br>FSK Link Layer Software Quick Start<br>Guide | This document describes the Generic<br>FSK (GENFSK) Software for the K32<br>W148/KW45B41Z MCUs. It covers<br>installation of the software packages, | Part of the SDK documentation<br>package. |  |

<span id="page-1-0"></span>**Table 1. Related documentation**

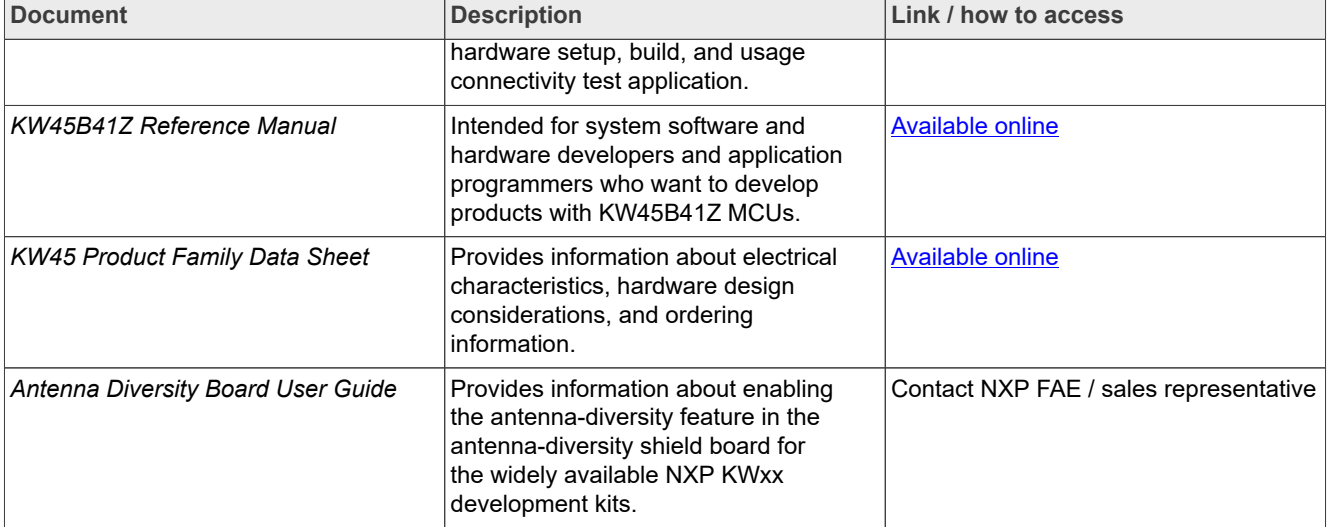

### **Table 1. Related documentation***...continued*

# <span id="page-2-1"></span>**2 Acronyms**

[Table 2](#page-2-0) lists the acronyms used in this document.

### <span id="page-2-0"></span>**Table 2. Acronyms**

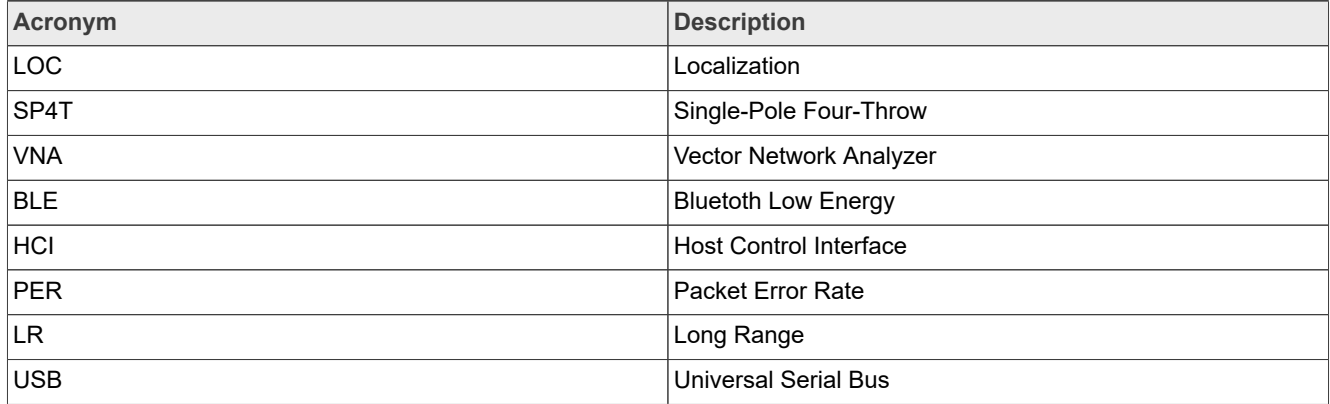

# <span id="page-2-2"></span>**3 Antenna-matching network estimation**

The KW45B41Z-LOC board uses the 2450AT42A100 Johanson chip antennas. It is important to perform a reflection coefficient measurement and estimate the matching circuit for a given PCB size and those antennas.

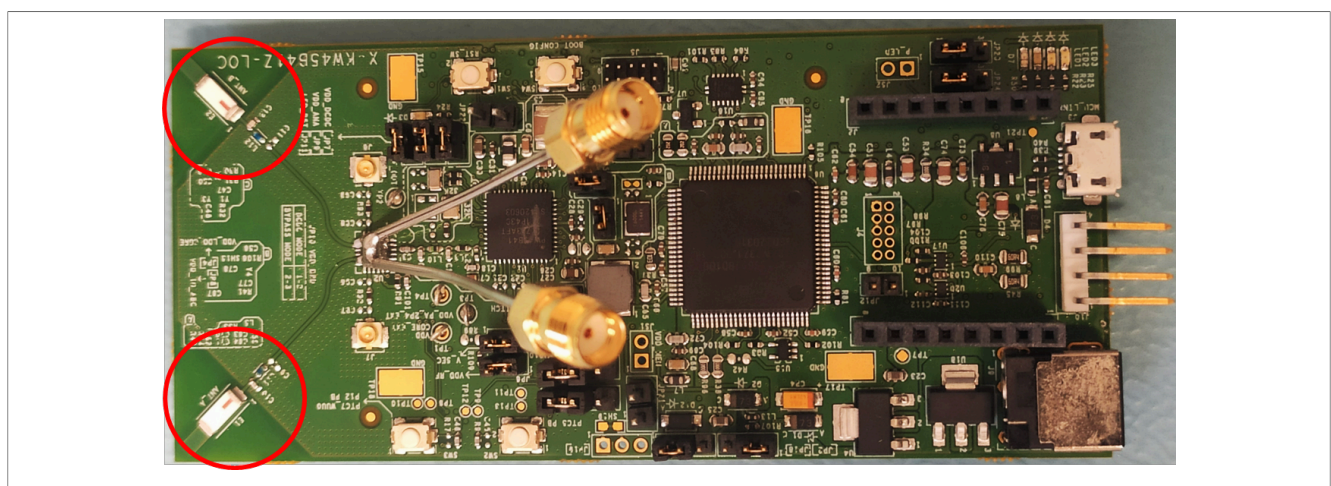

Figure 1. KW45B41Z-LOC board with semirigid cables soldered for antenna reflection coefficient measurement

The VNA port calibration plane is moved to the antenna PI filter using the port-extension function on the VNA. This was calibrated on short and open circuits. This is needed for precise measurement. The calibration plane is shown in [Figure 2.](#page-3-0)

The following measurement instruments were used:

- **•** VNA Keysight P5001A
- **•** Calibration method (open/short/load) with the ECal Module N7551A calibration kit

<span id="page-3-0"></span>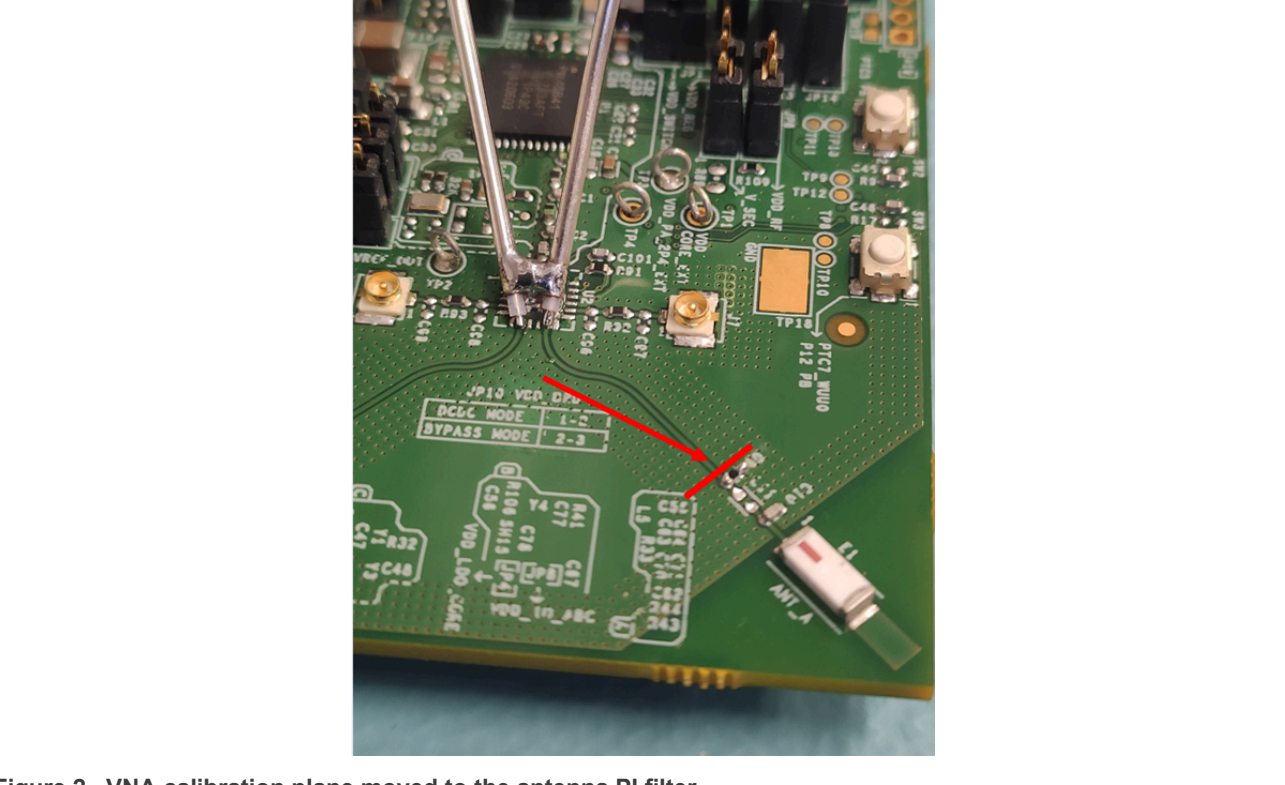

**Figure 2. VNA calibration plane moved to the antenna PI filter**

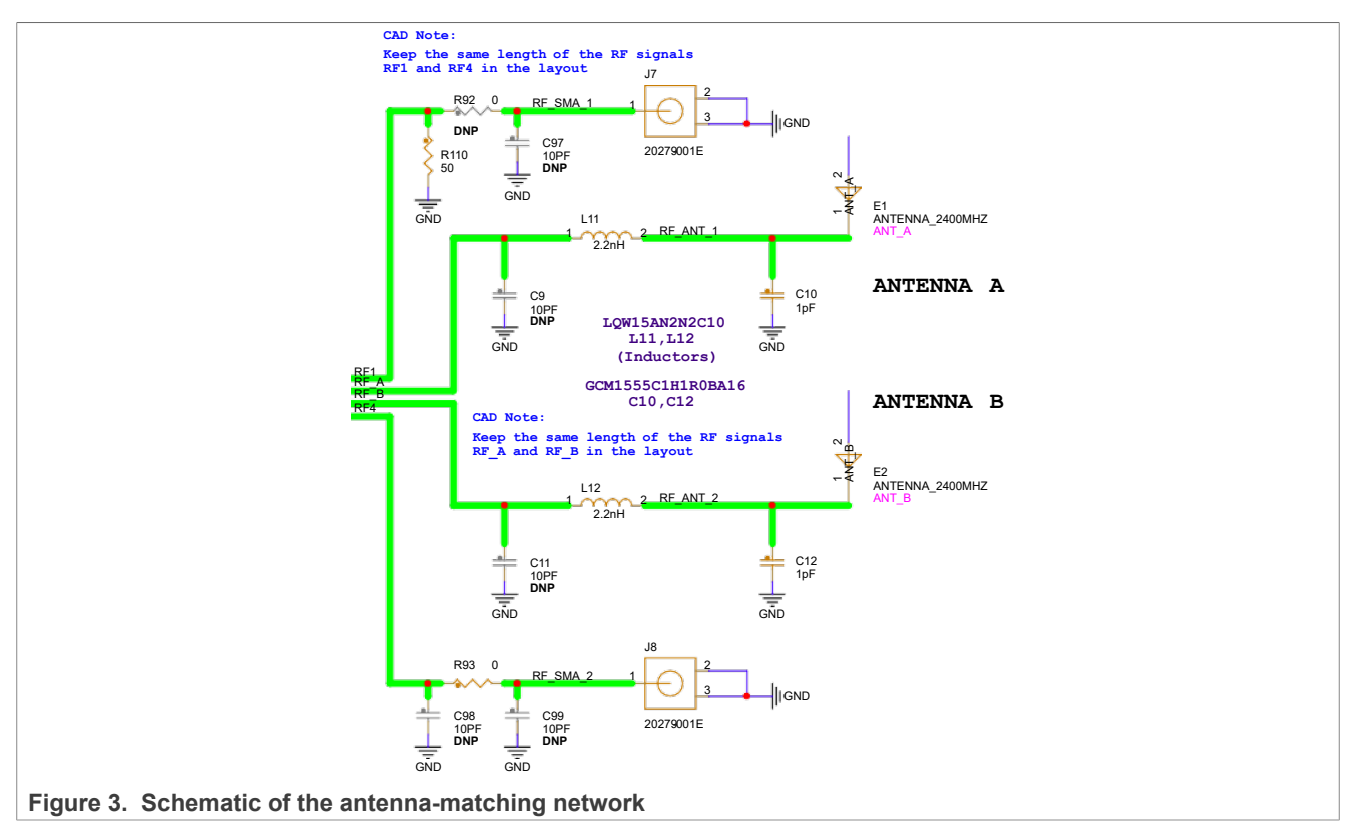

The matching network is estimated and verified for both antennas (ANT\_A and ANT\_B) with the given values:

- **•** 2.2-nH serial inductor (L11, L12 LQW15AN2N2C10)
- **•** 1-pF shunt capacitor (C10, C12 GCM1555C1H1R0BA16)

The reflection coefficient charts, including the Smith diagram for both antennas, are shown below. [Table 3](#page-4-0) summarizes the measured results. In general, the s11 values below -10 dB are accepted as good performance.

<span id="page-4-0"></span>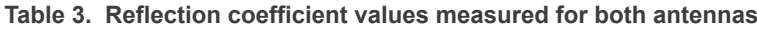

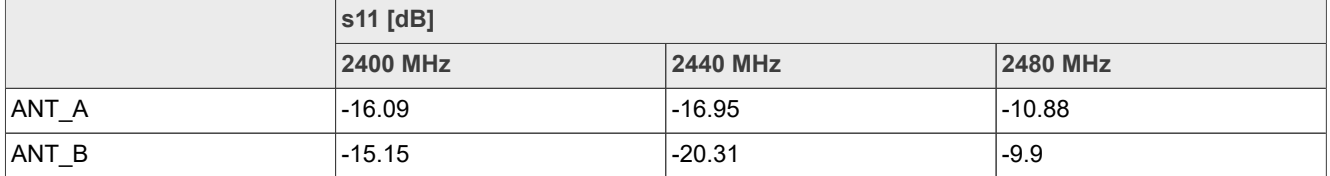

The measurement shows reasonable results in the whole frequency range  $(2.4 \text{ GHz} - 2.48 \text{ GHz})$  for both antennas.

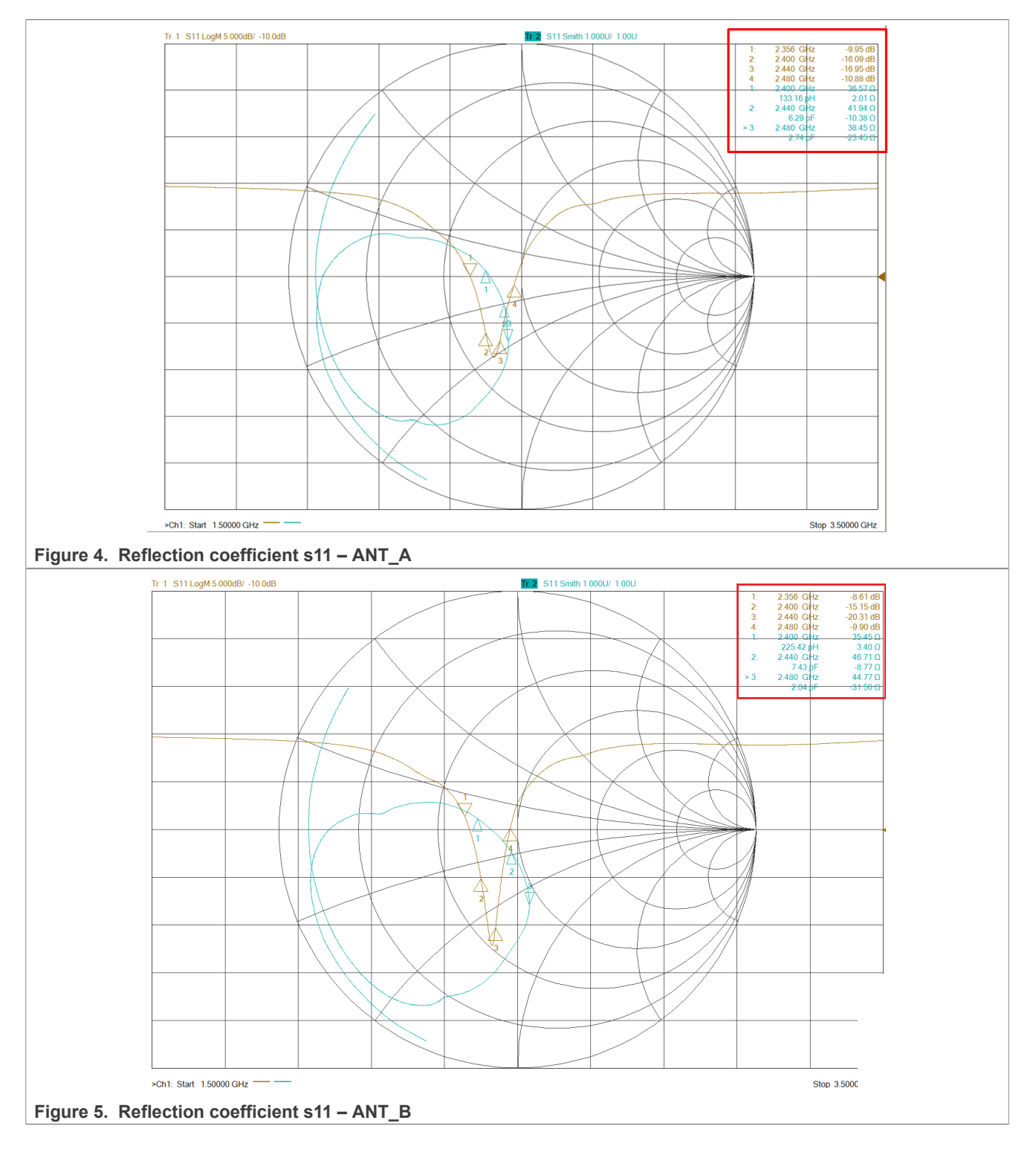

# <span id="page-5-0"></span>**4 Antenna gain measurements**

The antenna gain and efficiency listed below were measured after impedance matching. The board orientation and all the planes are in [Figure 6.](#page-6-0)

<span id="page-6-0"></span>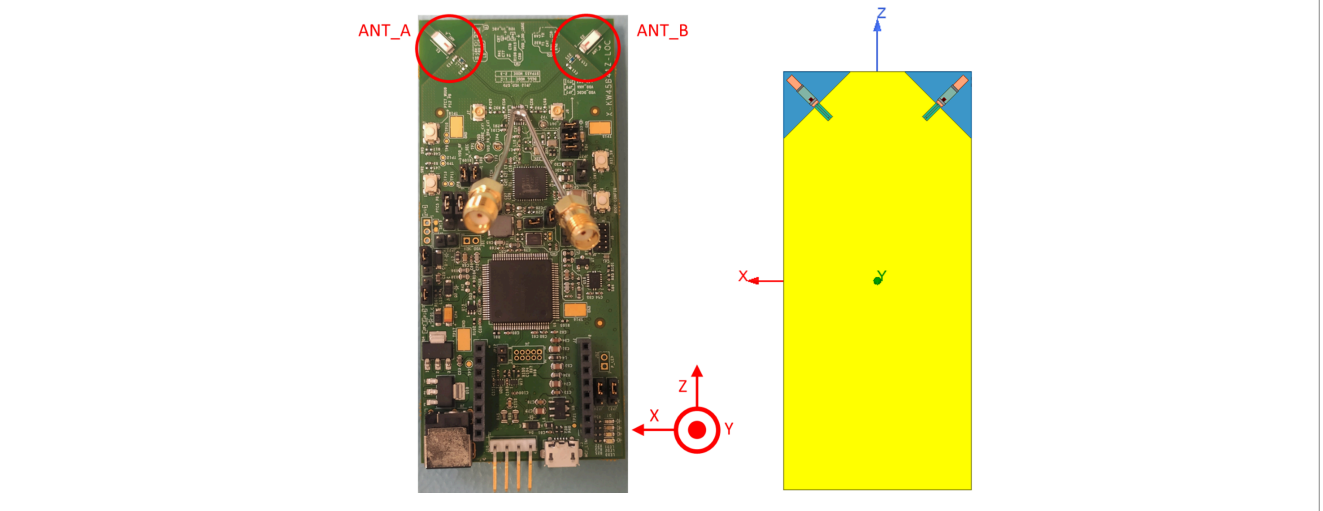

Figure 6. KW45B41Z-LOC board plane orientation during the radiation pattern measurement

All the values in [Table 4](#page-6-1) were measured with three different frequencies. The highest average gain is achieved in the YZ plane. The ANT A has slightly better efficiency in comparison with ANT B.

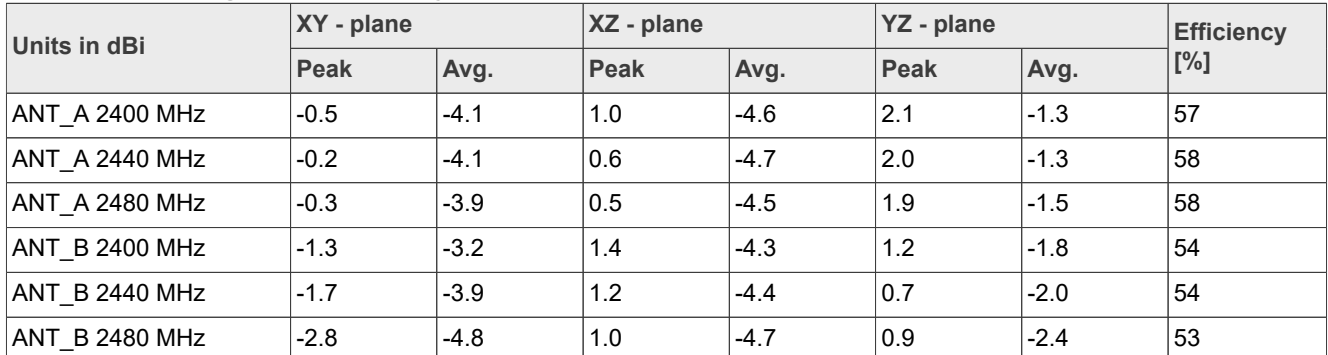

<span id="page-6-1"></span>**Table 4. Antennas gain table summary**

The overall performance shows comparable values for both antennas. The measurement was done in an anechoic chamber and it evaluates a single antenna at a time. Second antenna was always terminated by 50 Ω. This was done just to eliminate the influence of the unused antenna. After that, the measured and inactive antenna were swept.

# <span id="page-6-2"></span>**5 Antenna radiation patterns**

The 3D plane definition and orientation is considered according to [Figure 6.](#page-6-0) However, the radiation plane is rotated. We can consider the radiation of both antennas as omni-directional, which corresponds to the simulated models.

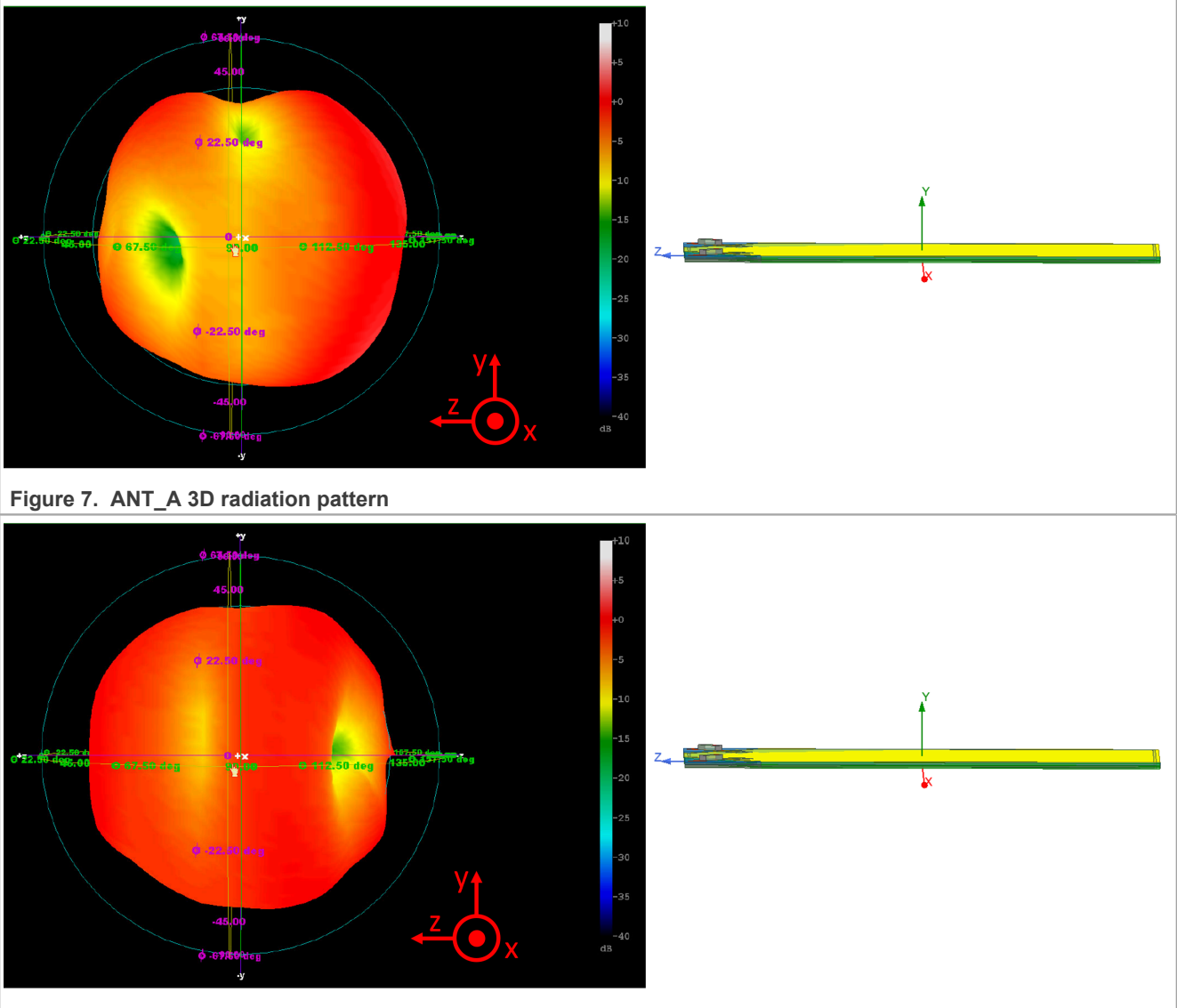

**Figure 8. The ANT\_B 3D radiation pattern**

In addition, the 2D radiation patterns were measured for three planes at a frequency of 2440 MHz. This shows several cross-sections of the radiation. Both antennas have the lowest gain variation in the YZ plane. This also shows a relatively omni-directional radiation. The radiation cross-section corresponds to the theoretical expectation. The board orientation with dedicated planes are in accordance with [Figure 6.](#page-6-0)

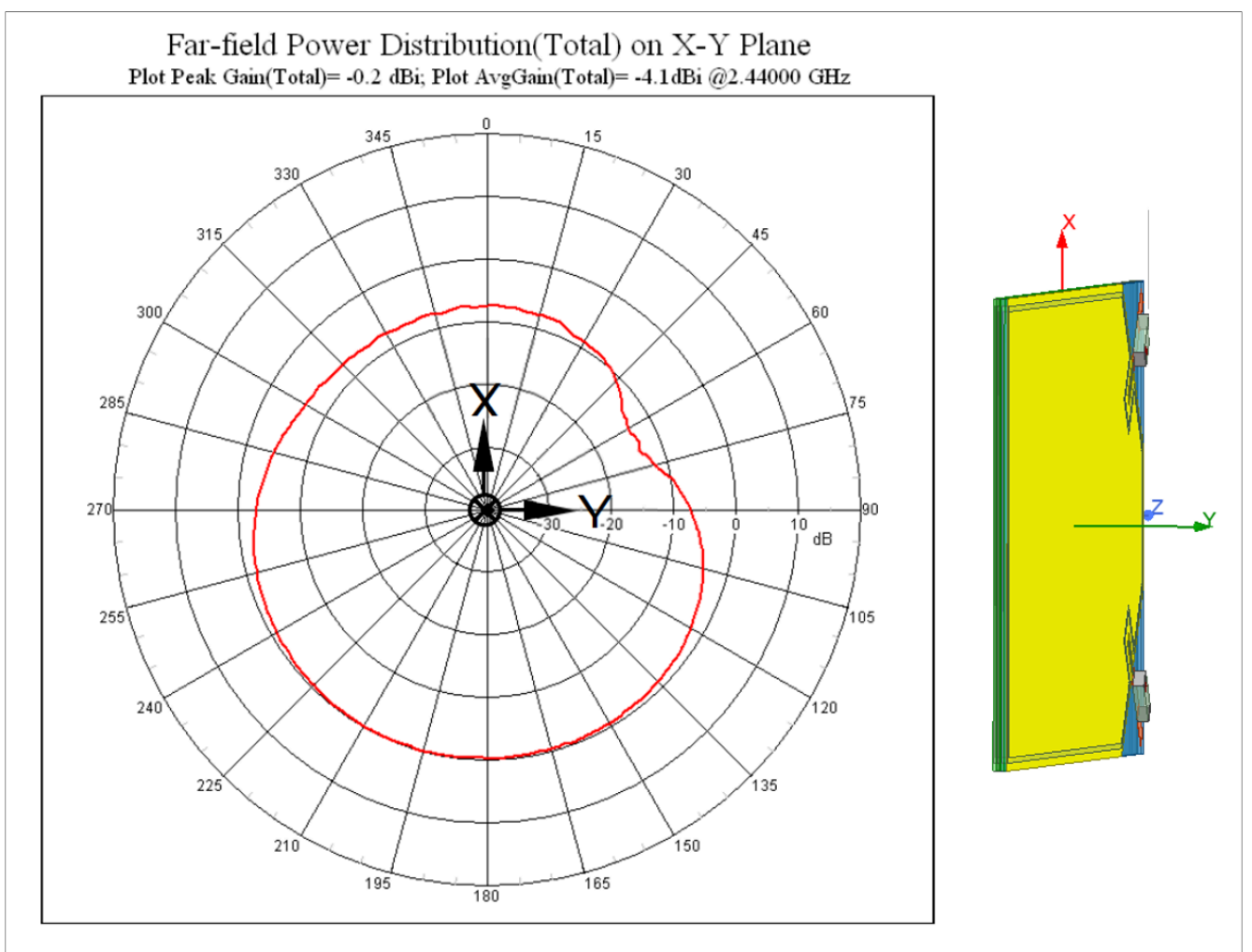

### **Figure 9. ANT\_A - XY plane radiation pattern at 2440 MHz**

### **Table 5. ANT\_A - XY plane radiation pattern at 2440 MHz**

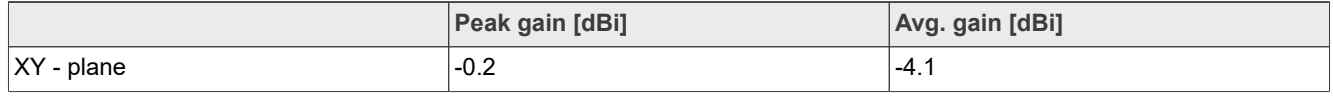

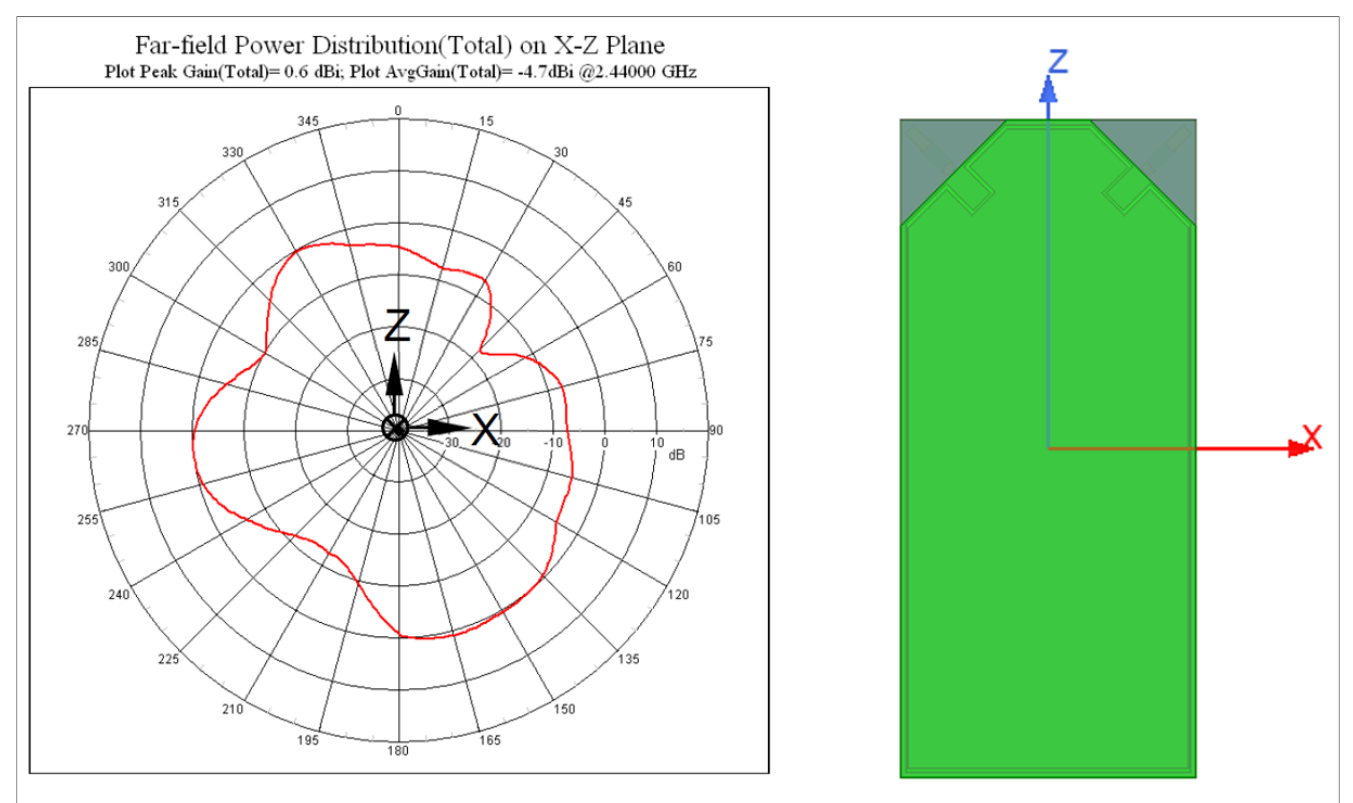

### Figure 10. ANT\_A - XZ plane radiation pattern at 2440 MHz

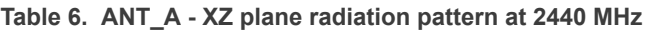

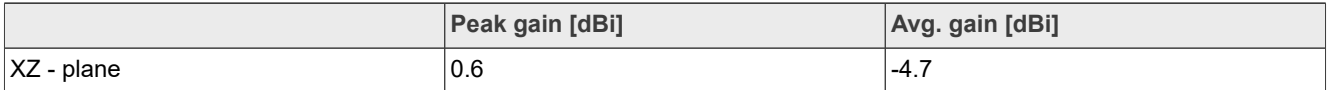

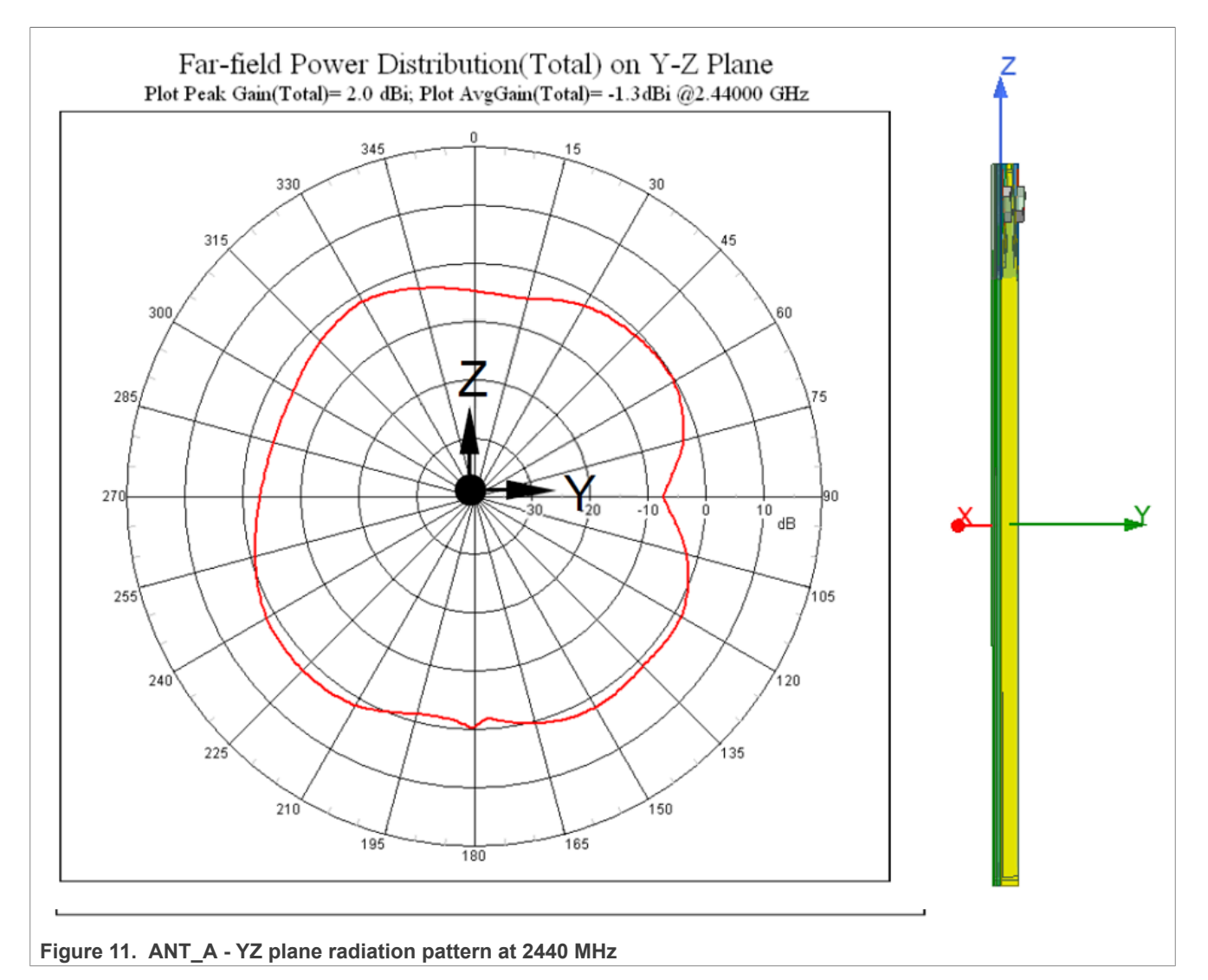

### **Table 7. ANT\_A - YZ plane radiation pattern at 2440 MHz**

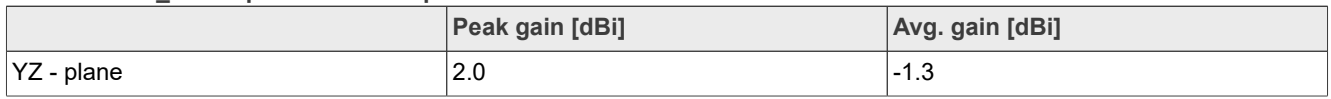

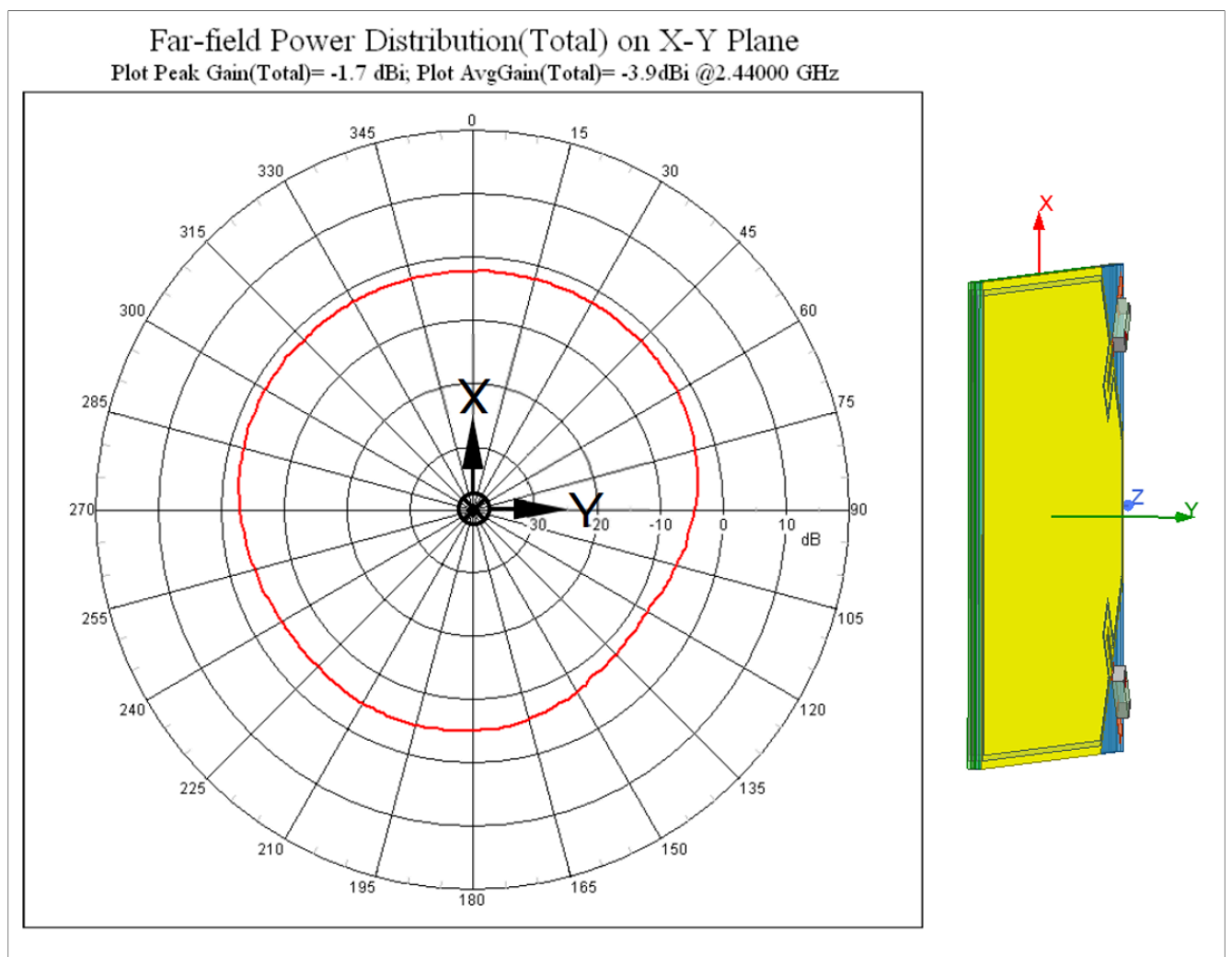

### **Figure 12. ANT\_B - XY plane radiation pattern at 2440 MHz**

### **Table 8. ANT\_B - XY plane radiation pattern at 2440 MHz**

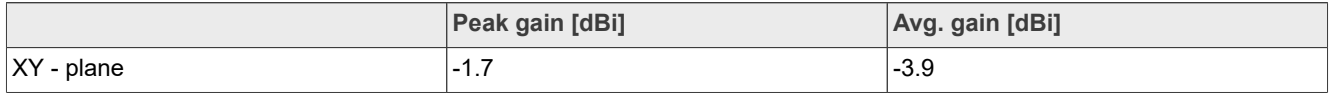

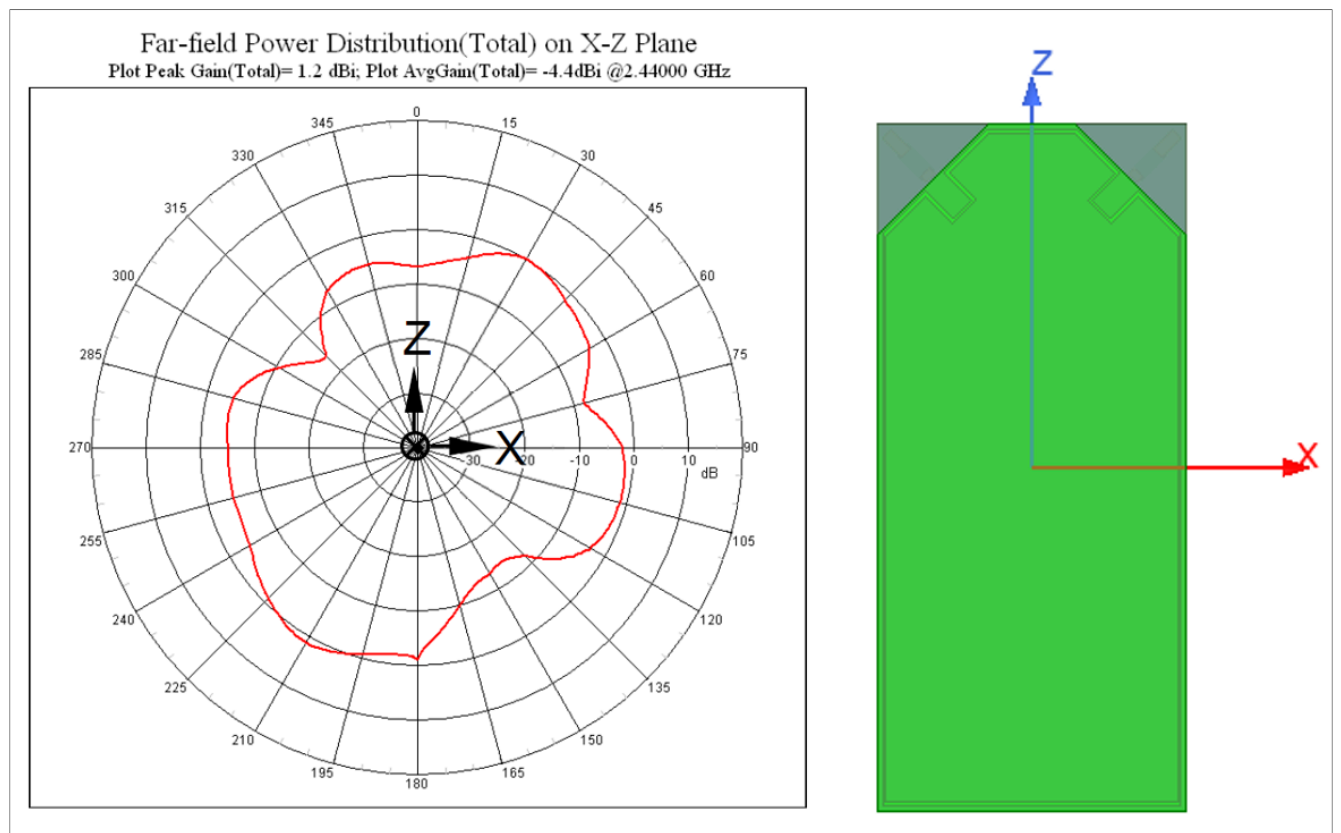

### **Figure 13. ANT\_B - XZ plane radiation pattern at 2440 MHz**

### **Table 9. ANT\_B - XZ plane radiation pattern at 2440 MHz**

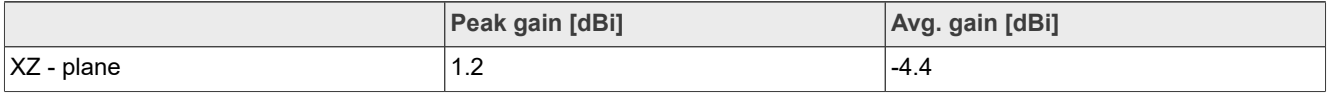

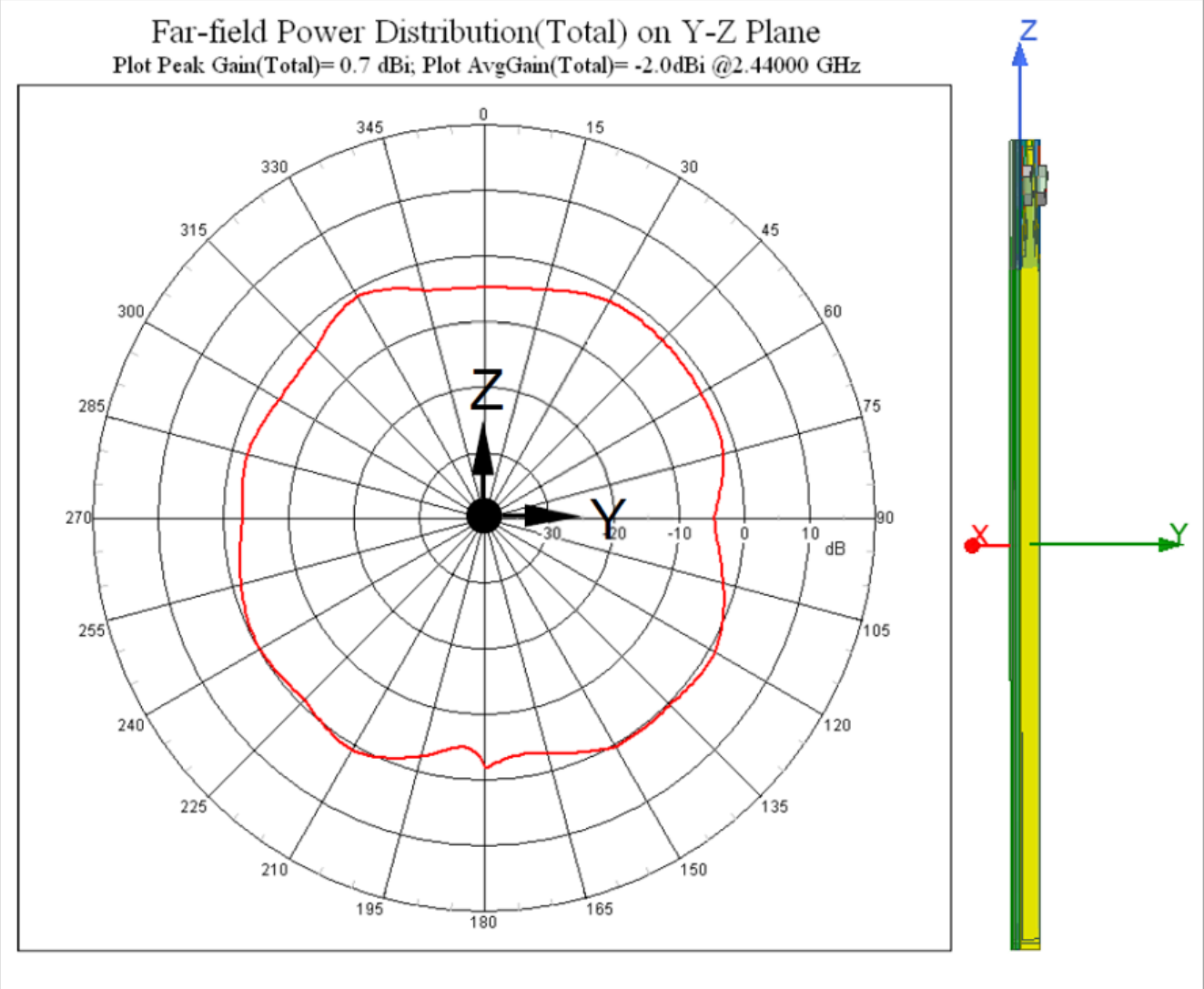

### **Figure 14. ANT\_B - YZ plane radiation pattern at 2440 MHz**

### **Table 10. ANT\_B - YZ plane radiation pattern at 2440 MHz**

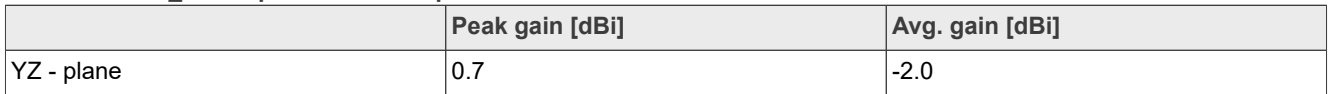

# <span id="page-13-0"></span>**6 KW45B41Z RF ANT output matching for RX and TX operation**

The KW45B41Z antenna RF input/output impedance value is not directly equal to 50 Ω. Therefore, the external RF matching circuit must be used. Moreover, the external DC component must be provided to the PA through the L2 inductor, which makes the matching-circuit design even more complex. VDD\_PA\_2G4 allows to reach the RF output power of +10 dBm. The schematic of the matching circuit consists of C1, L10, and C2, as shown in [Figure 15.](#page-14-0)

<span id="page-14-0"></span>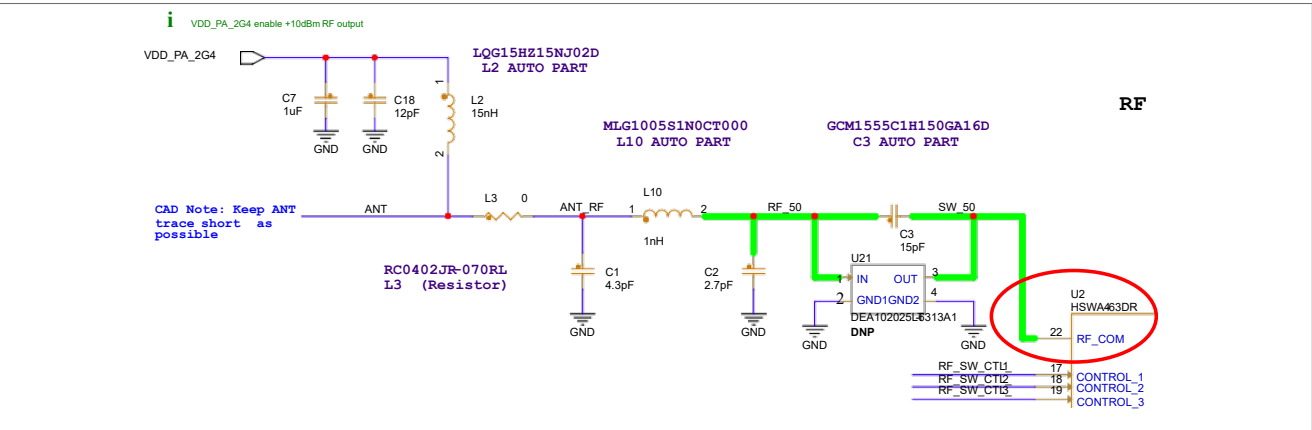

**Figure 15. Schematic of MCU antenna RF input/output used on KW45B41Z-LOC board**

A proper matching-circuit estimation must be done with a board modification. The HSWA4-63DR RF switch is removed and a semirigid cable is soldered to the input pad number 22. The measurement uses the VNA, whose port is calibrated and connected to the semirigid cable. The VNA port calibration plane was moved to pin 22 using the port extension function. This was calibrated on short and open circuits, which helps to make a precise measurement. The calibration plane is marked in [Figure 16](#page-14-1).

The following measurement instruments were used:

- VNA Keysight P5001A
- Calibration method open/short/load with the ECal Module N7551A calibration kit

<span id="page-14-1"></span>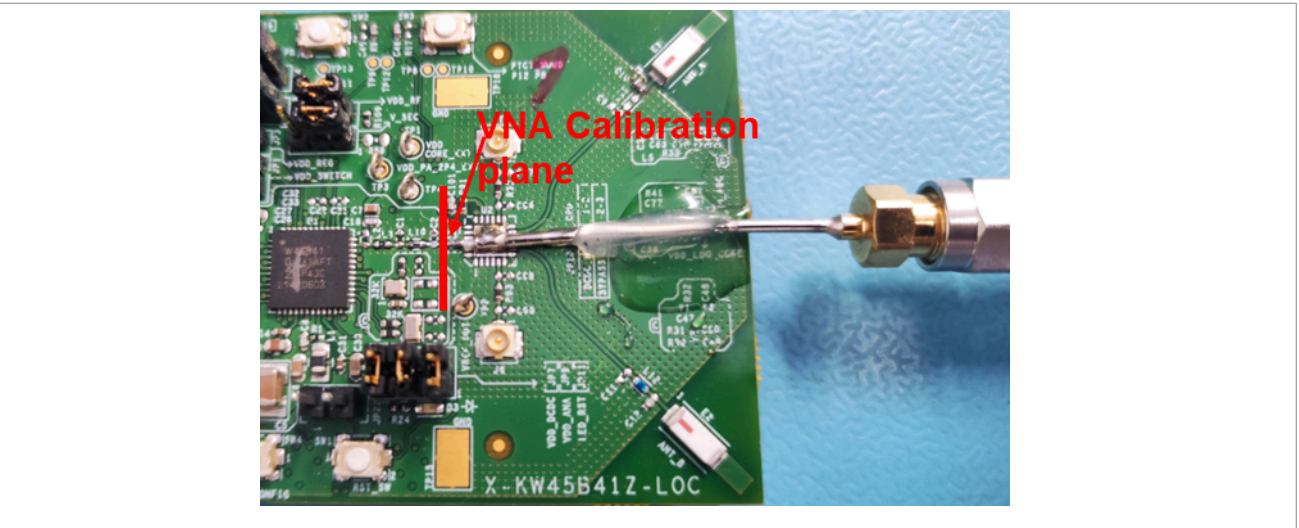

**Figure 16. VNA calibration plane moved to the RF switch pad 22**

The matching network was estimated and verified for RX and TX modes. Achieve an acceptable reflection coefficient values for RX and TX operations is a kind of compromise for both. The reason is that the tuning of the matching circuit values is highly sensitive and partially contradictory for RX and TX modes. The recommended values for the KW45B41Z-LOC board are as follows:

- **•** Shunt capacitor C1 4.3 pF (QSCF201Q4R3A1GV001T auto qualified)
- **•** Serial inductor L10 1 nH (MLG1005S1N0CT000 auto qualified)
- **•** Shunt capacitor C2 2.7 pF (QSCF251Q2R7A1GV001T auto qualified)

# <span id="page-15-1"></span>**6.1 MCU RF output matching for RX mode**

The wireless connectivity test application is used to set the KW45 radio into the receiving mode, as shown by the command line application in [Figure 17.](#page-15-0) The KW45B41Z-LOC SDK package download, including all the example applications, is described in the *KW45B41Z-LOC Board User Manual*.

<span id="page-15-0"></span>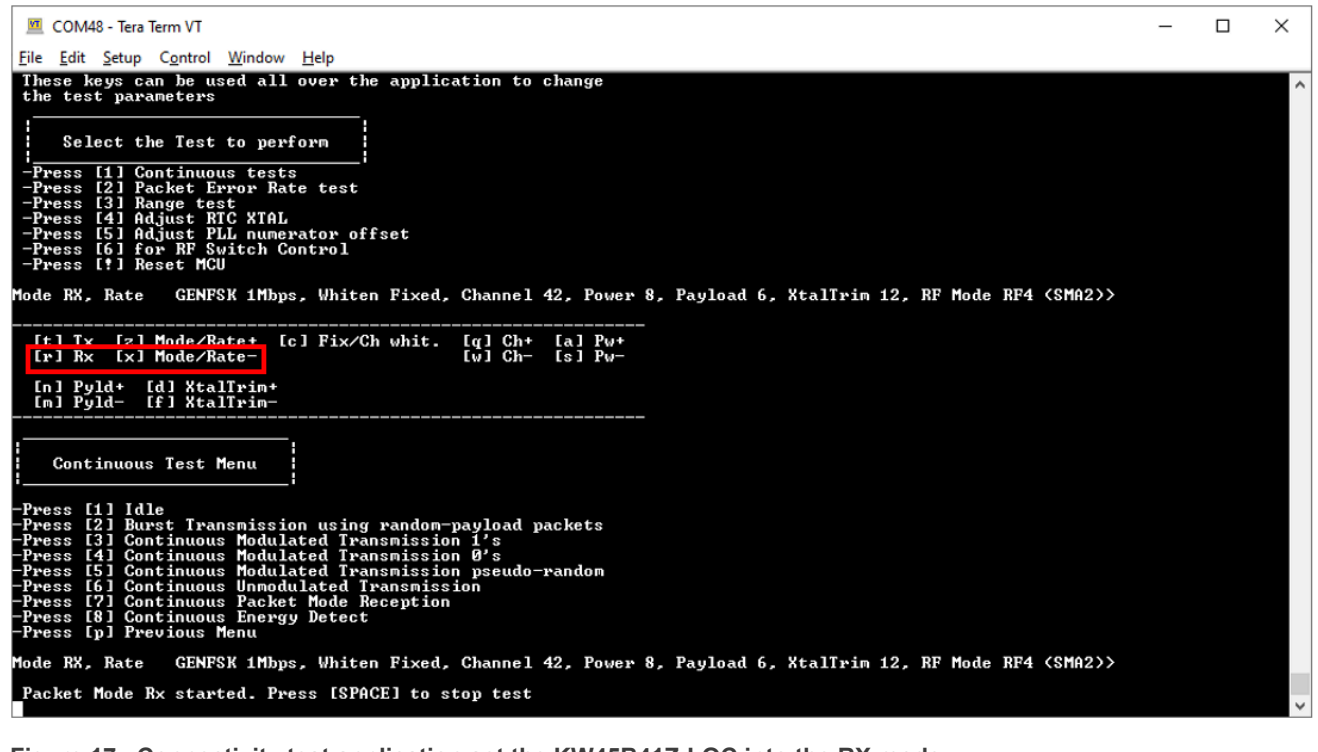

Figure 17. Connectivity test application set the KW45B41Z-LOC into the RX mode

The reflection coefficient s11 in the RX mode was measured with VNA, as shown in [Figure 18.](#page-16-0) The receive mode is the default mode after the reset or application start. The mode can be changed anytime during the application. The chart shows a minimum around the frequency of 2.4 GHz, reaching values of -7.15 dB. The receiving-sensitivity measurement is a complementary evaluation of those values.

<span id="page-16-0"></span>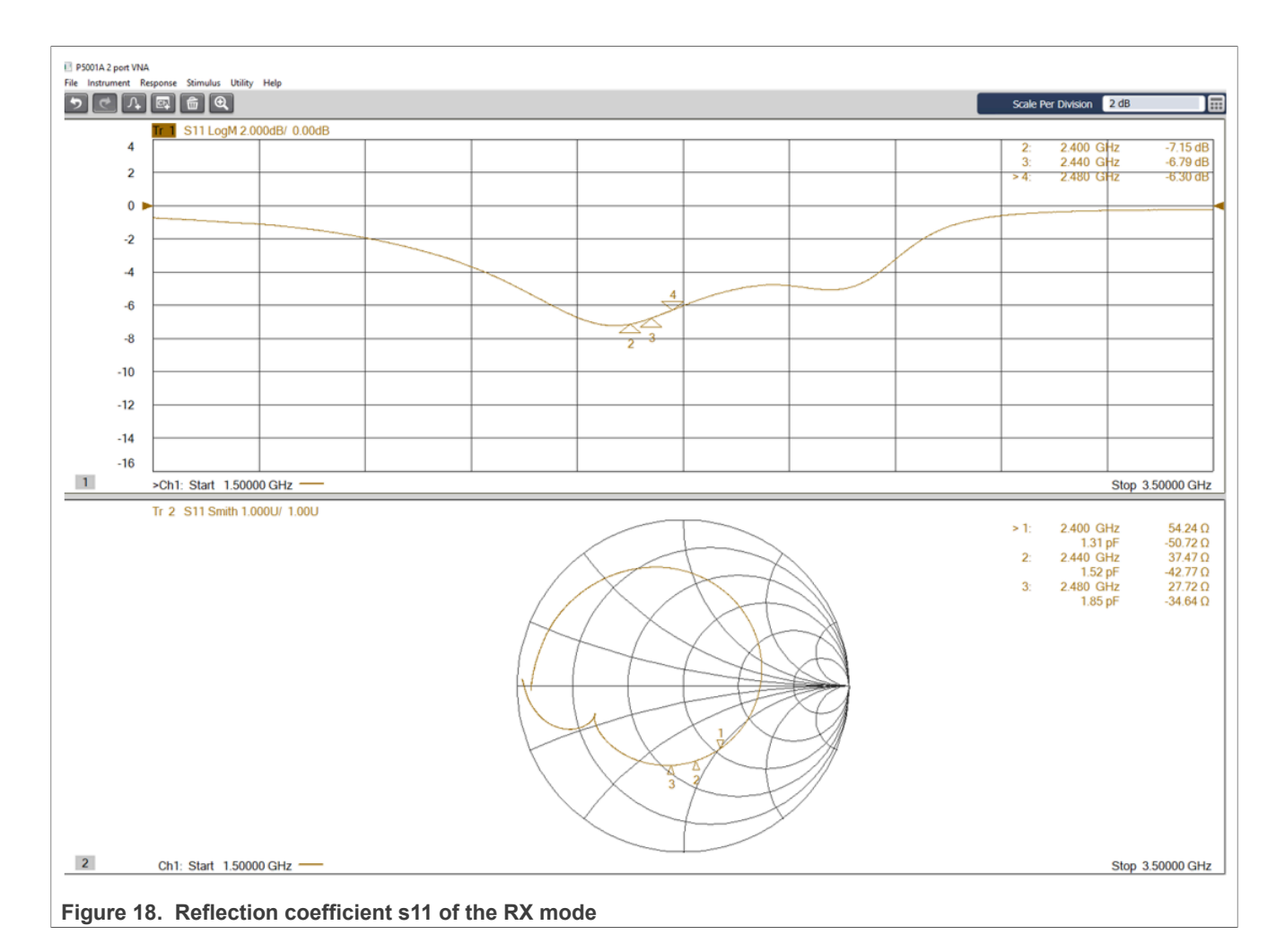

# <span id="page-16-1"></span>**6.2 MCU RF output matching for TX mode**

The matching network is verified for the set of maximal RF output power +10 dBm. The KW45 radio is to set to transmit the energy on a specific carrier frequency using the connectivity test application, as shown in [Figure 19](#page-17-0). The transmitting mode can be changed using the command line interface window including the frequency and output power.

<span id="page-17-0"></span>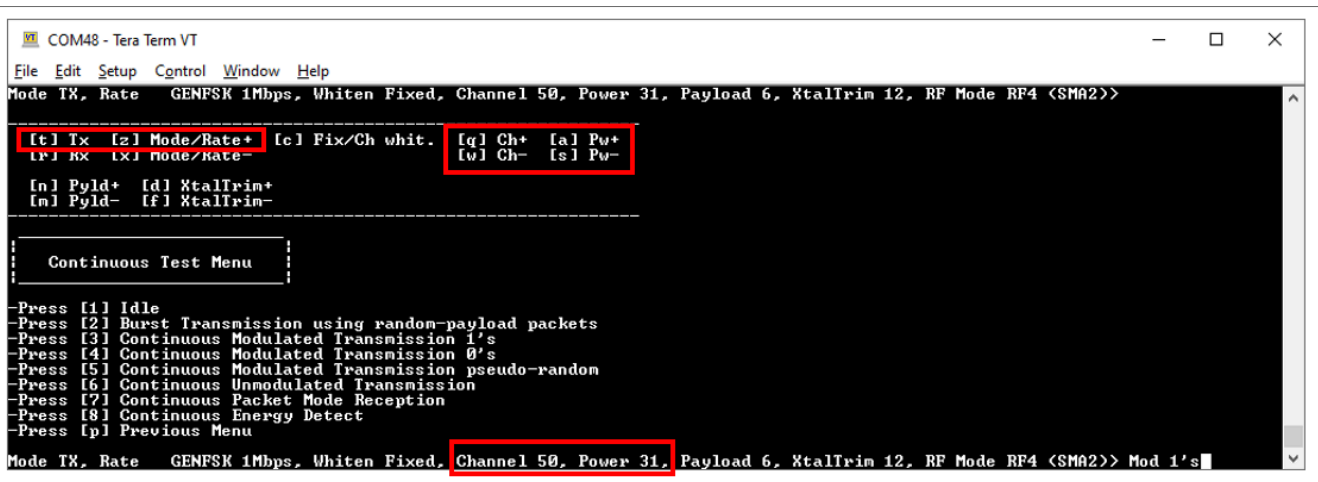

Figure 19. Connectivity test application sets the KW45B41Z-LOC board into the TX mode

The transmitted carrier frequency was set to 2410 MHz and the reflection coefficient s11 is shown in [Figure 20.](#page-17-1)

<span id="page-17-1"></span>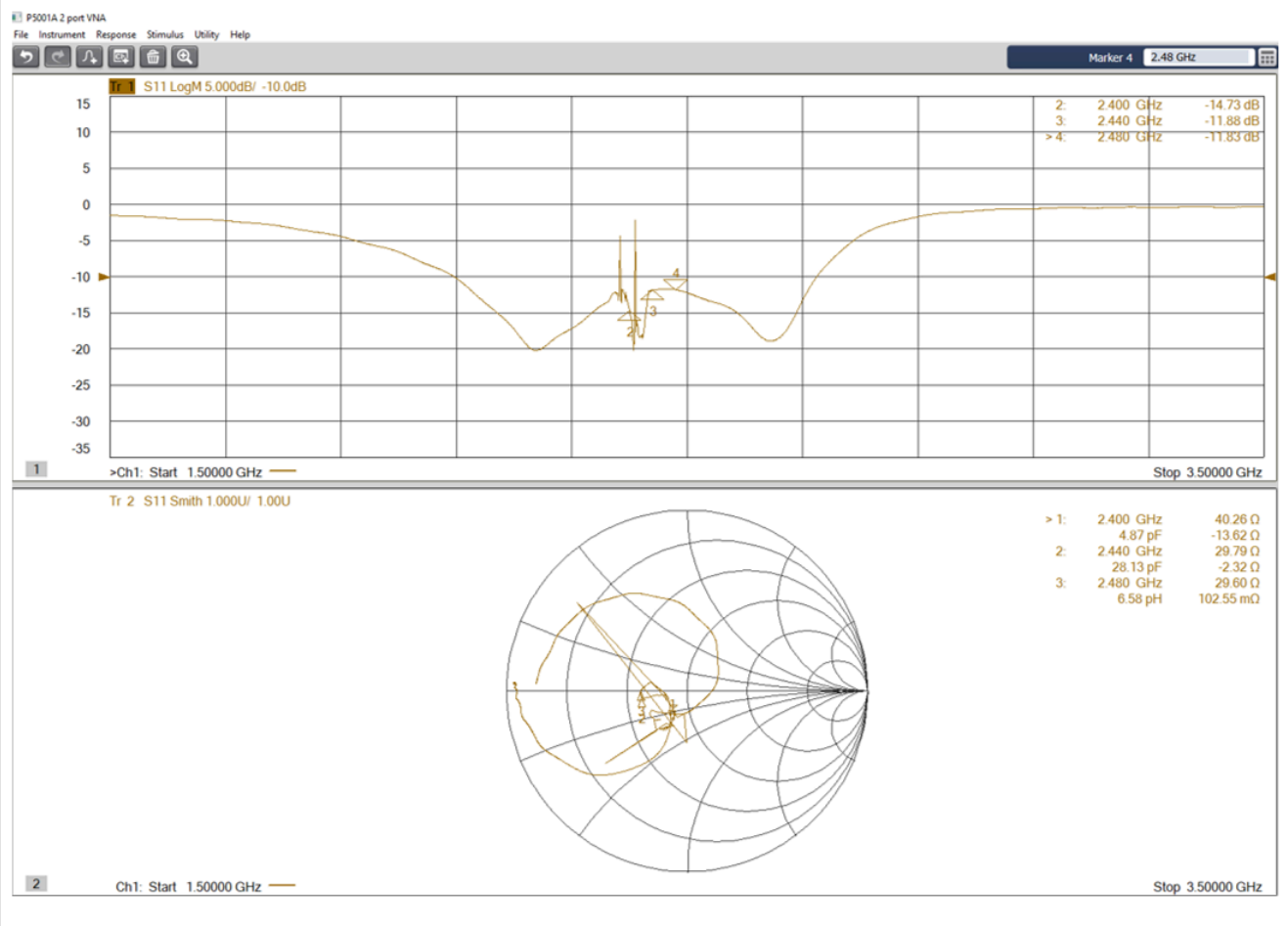

**Figure 20. Reflection coefficient s11 of the TX mode**

The measured values of the s11 for TX mode reached -11.88 dB at a frequency of 2.44 GHz. This is considered as an acceptable performance of the current design. The maximum output power level measurement will be directly related with the measured values of the s11. The reflection coefficient summary for both RX and TX operations is shown in [Table 11.](#page-18-0)

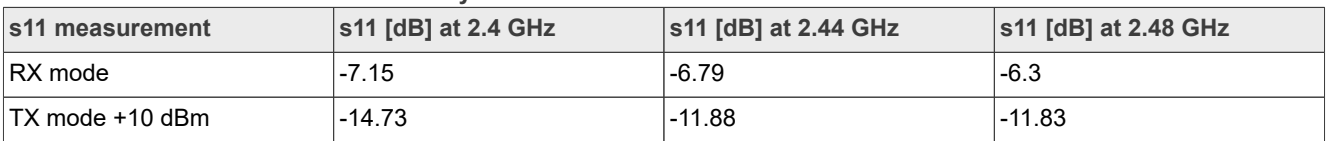

### <span id="page-18-0"></span>**Table 11. Reflection coefficient summary**

# <span id="page-18-3"></span>**7 KW45B41Z-LOC board RF output matching for RX and TX operation**

The KW45B41Z-LOC board RF input/output impedance was verified for receiving and transmitting operations, including the RF switch influence. The measurement was done with the RF signal routed to the u.FL connector J8. The RF switch must be set to the low isolation state on the RF4 input/output. The whole RF path from the MCU ANT pin to J8 is shown in **Figure 21**.

<span id="page-18-1"></span>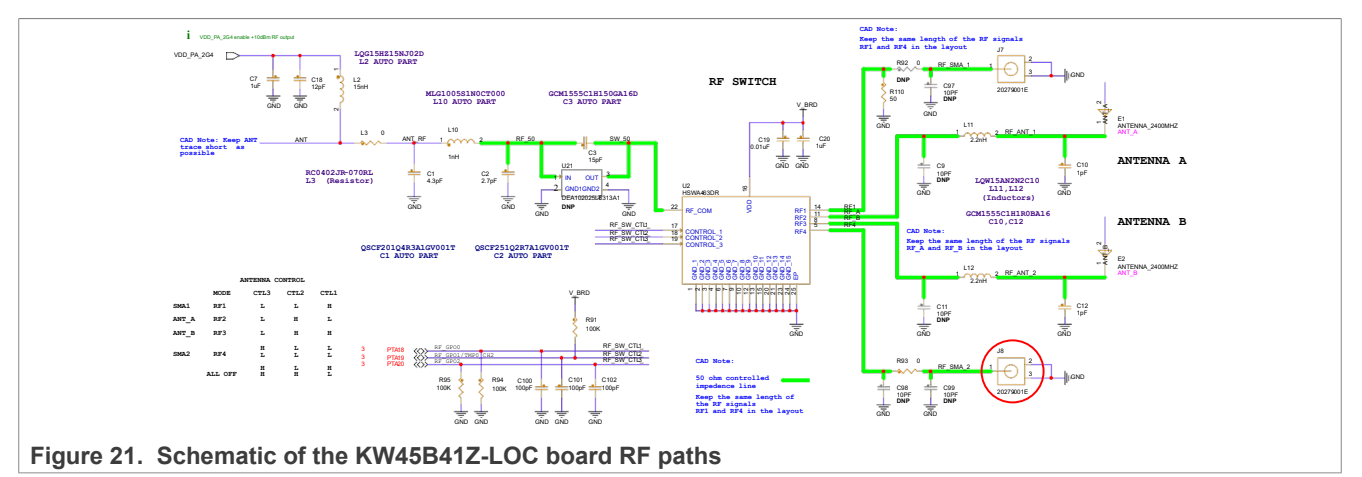

The measurement was done with the VNA port calibrated and then connected to the u.FL – SMA straight adapter. The VNA port calibration plane was moved to the u.FL J8 connector using the port extension function. This was calibrated on the open circuit. The calibration plane is shown in [Figure 22](#page-18-2).

The following measurement instruments were used:

• VNA - Keysight P5001A

• Calibration method open/short/load with the ECal Module N7551A calibration kit

<span id="page-18-2"></span>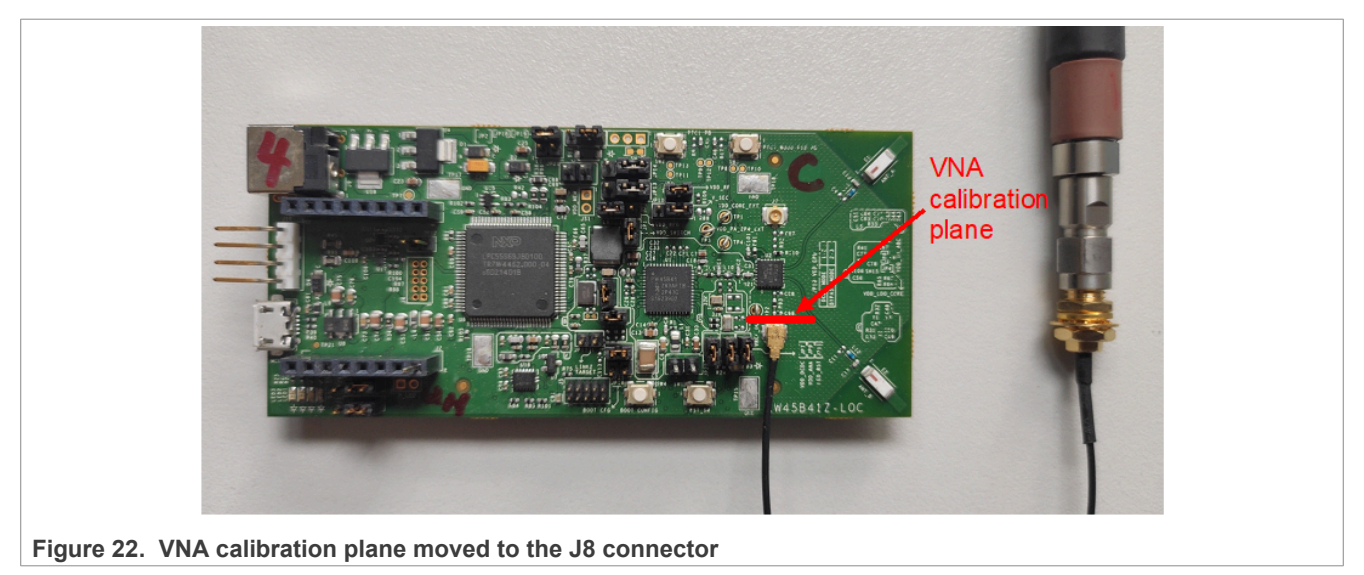

# <span id="page-19-1"></span>**7.1 KW45B41Z-LOC board RF output matching for RX mode**

The wireless connectivity test application is used to set the KW45 radio into the receiving mode and activate the RF switch into the RF4 low isolation state (see [Figure 18\)](#page-16-0). The reflection coefficient was measured using VNA, as shown in [Figure 23.](#page-19-0)

<span id="page-19-0"></span>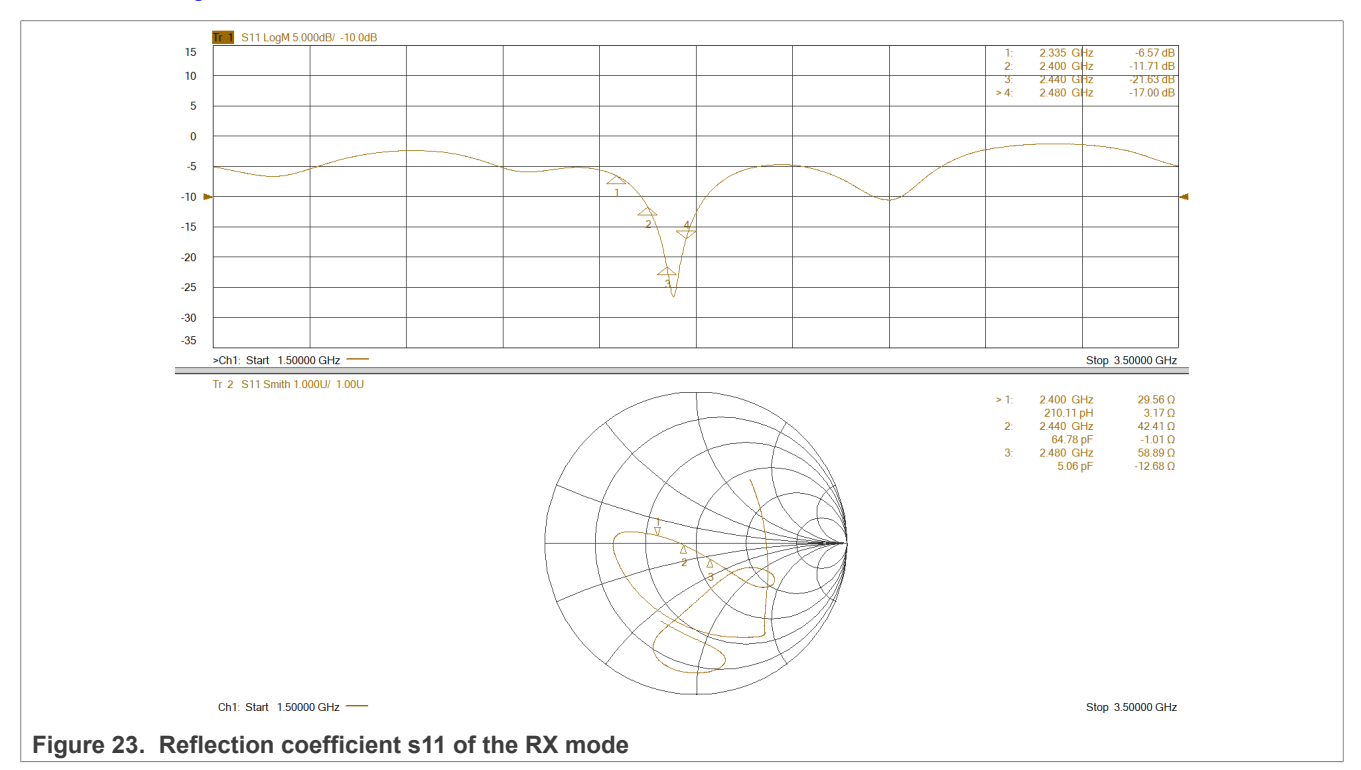

The measured performance shows a minimum notch around the frequency of 2.45 GHz, reaching values of -25 dB. This is considered as a very good achievement of the RX mode operation for the entire frequency range around 2.44 GHz.

# <span id="page-19-2"></span>**7.2 KW45B41Z-LOC board RF output matching for TX mode +10 dBm**

The transmission operations are verified for the maximum RF output power of +10 dBm. The KW45 radio is to set to transmit the energy on a specific carrier frequency using the connectivity test application (see [Figure 21\)](#page-18-1). The RF switch activates the RF4 input/output as a low-isolation state. The transmitted carrier frequency was set to 2400, 2440, and 2480 MHz. The s11 reflection coefficient is shown in [Figure 24.](#page-20-0)

<span id="page-20-0"></span>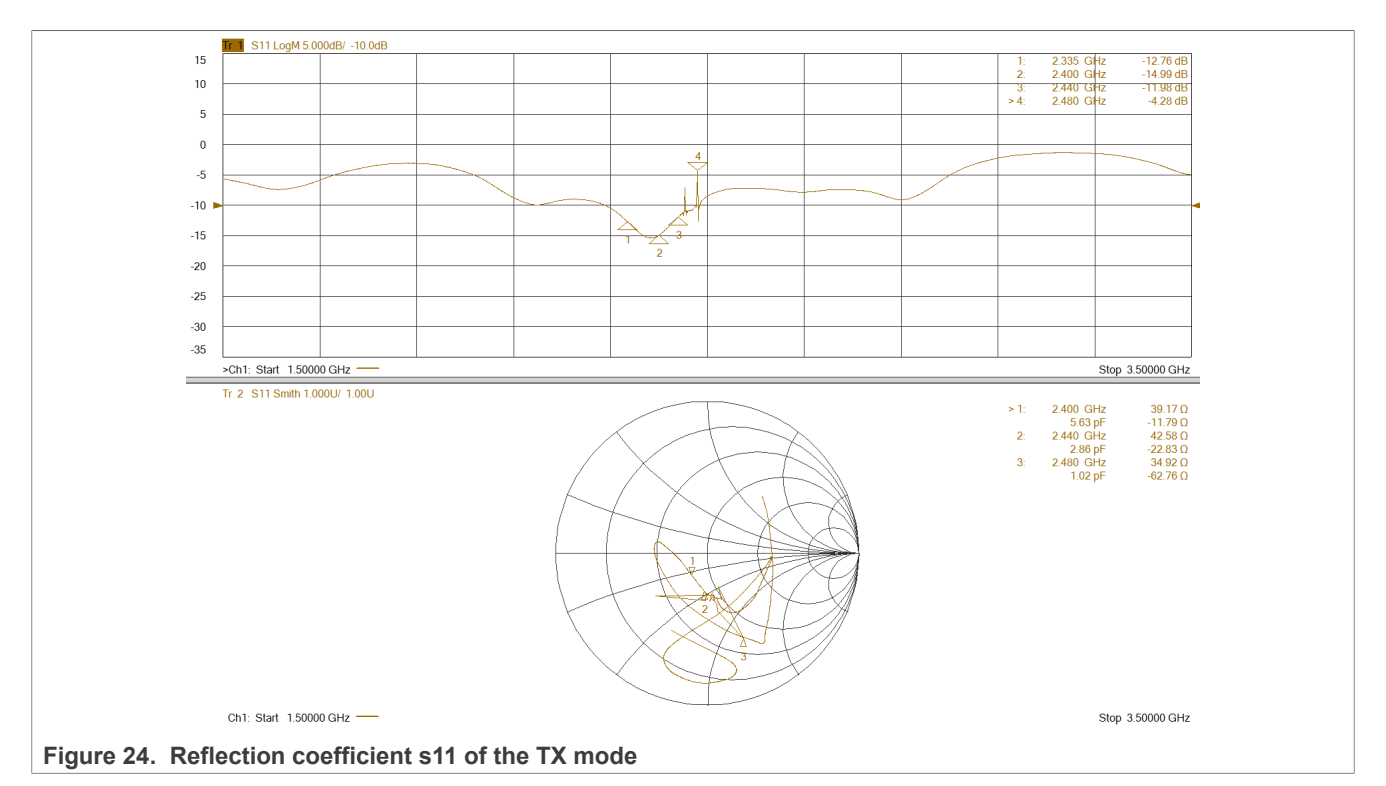

The measured values of the s11 in the TX operations shows a minimum notch of -15 dB around the frequency of 2.4 GHz. The current transmitted carrier frequency was set to 2480 MHz, which is the main reason of the spike captured by the marker at 2.48 GHz. This is considered as a good achievement of the TX mode operation for the entire frequency range around 2.44 GHz.

[Table 12](#page-20-1) shows good matching values in the certain frequency range of 2.4 – 2.48 GHz. This is needed to achieve appropriate sensitivity and maximum power output levels.

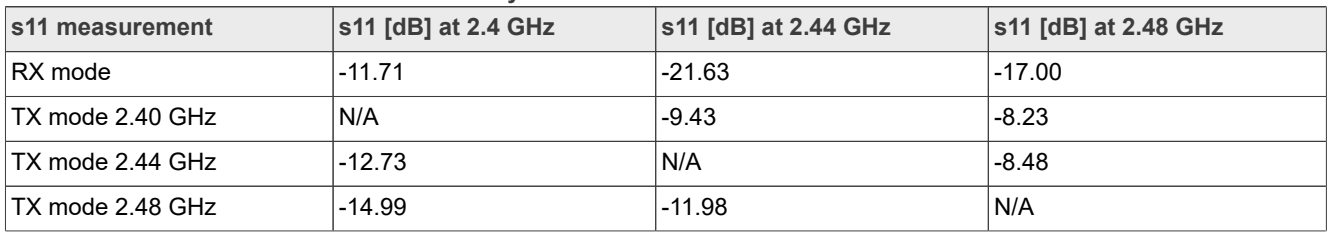

<span id="page-20-1"></span>**Table 12. Reflection coefficient s11 summary**

# <span id="page-20-2"></span>**8 KW45B41Z-LOC maximum RF output power**

The maximum TX output level was verified by the R&S Wireless Connectivity Tester CMW270 and KW45B41Z-LOC running the connectivity test application. This example application can switch the KW45 radio into the Generic FSK transmission mode and control the RF switch on the board. See [Section 10.1](#page-23-0) for a detailed description of the connectivity test application settings. The maximum output level of +10 dBm was set and all frequency channels were swept. [Figure 25](#page-21-0) shows the frequency spectrum measured via the conductive way on the u.FL J8 connector of the KW45B41Z-LOC board.

The following equipment was used for the measurement:

• Wireless Connectivity Tester – R&S CMW270

<span id="page-21-0"></span>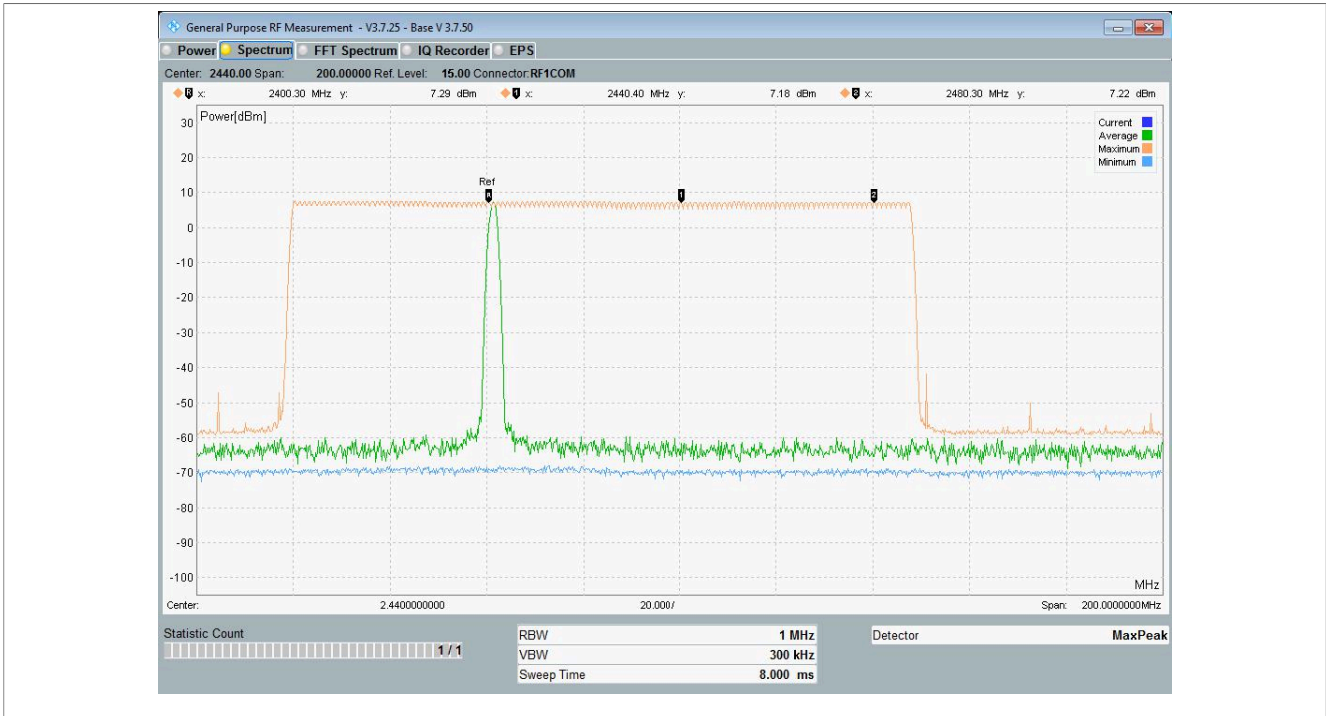

**Figure 25. Frequency spectrum captured during maximum TX output level measurement**

[Table 13](#page-21-1) summarizes the measured values of the TX output level for the three frequencies. Additional attenuation must be added to reach correct output-level values.

| Measured TX output level [dBm] |                                                       |                       |                       | <b>Real TX output level [dBm]</b> |                                      |                       |                       |                       |                           |
|--------------------------------|-------------------------------------------------------|-----------------------|-----------------------|-----------------------------------|--------------------------------------|-----------------------|-----------------------|-----------------------|---------------------------|
|                                | Max TX<br>Output<br>level from<br>data sheet<br>[dBm] | Frequency<br>2400 MHz | Frequency<br>2440 MHz | Frequency<br>2480 MHz             | Additional<br>insertion<br>loss [dB] | Frequency<br>2400 MHz | Frequency<br>2440 MHz | Frequency<br>2480 MHz | Average<br>power<br>[dBm] |
| KW45B41<br>Z-LOC Rev<br>۱C     | 10                                                    | 7.29                  | 7.18                  | 7.22                              | 2.05                                 | 9.34                  | 9.23                  | 9.27                  | 9.28                      |

<span id="page-21-1"></span>**Table 13. Measured TX output levels of KW45B41Z-LOC board**

Additional loss incorporated during the measurement is shown in [Table 14.](#page-21-2) It contains several values which must be added to calculate the real TX output level.

<span id="page-21-2"></span>**Table 14. Additional attenuation during maximum TX output level measurement**

| Losses during maximum TX output measurement | <b>Attenuation [dB]</b> |
|---------------------------------------------|-------------------------|
| <b>IRF</b> switch insertion loss            | 1.4                     |
| SMA jack to U.FL plug adapter               | 0.6                     |
| N connector adapter                         | 0.05                    |
| Total attenuation                           | 2.05                    |

The average power-output level reaches 9.28 dBm. The maximum TX output level of the RF ANT pin reaches 10 dBm according to the data sheet, which shows the difference of approximately 0.7 dB. This is considered as a good performance of the KW45B41Z-LOC board.

# <span id="page-22-1"></span>**9 KW45B41Z-LOC RF sensitivity measurement**

The RF sensitivity of the KW45B41Z-LOC board was verified using Wireless Connectivity Tester and HCI BlackBox application running on the KW45B41Z-LOC board. The measured device must be placed into a shielded box to eliminate the RF noise background. The measurement below shows sensitivity level values measured on the u.FL J8 connector (conductive way) of the KW45B41Z-LOC board.

The following equipment was used during the measurement:

- **•** Wireless Connectivity Tester R&S CMW270
- **•** RF shield box R&S CMW-Z10

The CMW-270 generator is used in the ARB mode to generate a pattern of 2000 packets. The Wireless Connectivity Tester directly controls the application on the KW45B41Z-LOC board using the HCI commands. The measurements were done following the steps below:

- **•** Four BLE data rates checked 2 Mbit/s, 1 Mbit/s, LR 500 kbit/s (S=2), and LR 125 kbit/s (S=8)
- **•** Checked channels 0, 20, and 39
- **•** Connection is automatically established and PER (Packet Error Rate) is measured
- **•** Decrease the level of the signal generator at the RF input of the module until PER is approximately 30 %
- **•** Desired lowest-input signal level is measured

[Figure 27](#page-22-0) shows the measurement screenshot for the BLE data rate of 1 Mbit/s on channel 20.

<span id="page-22-0"></span>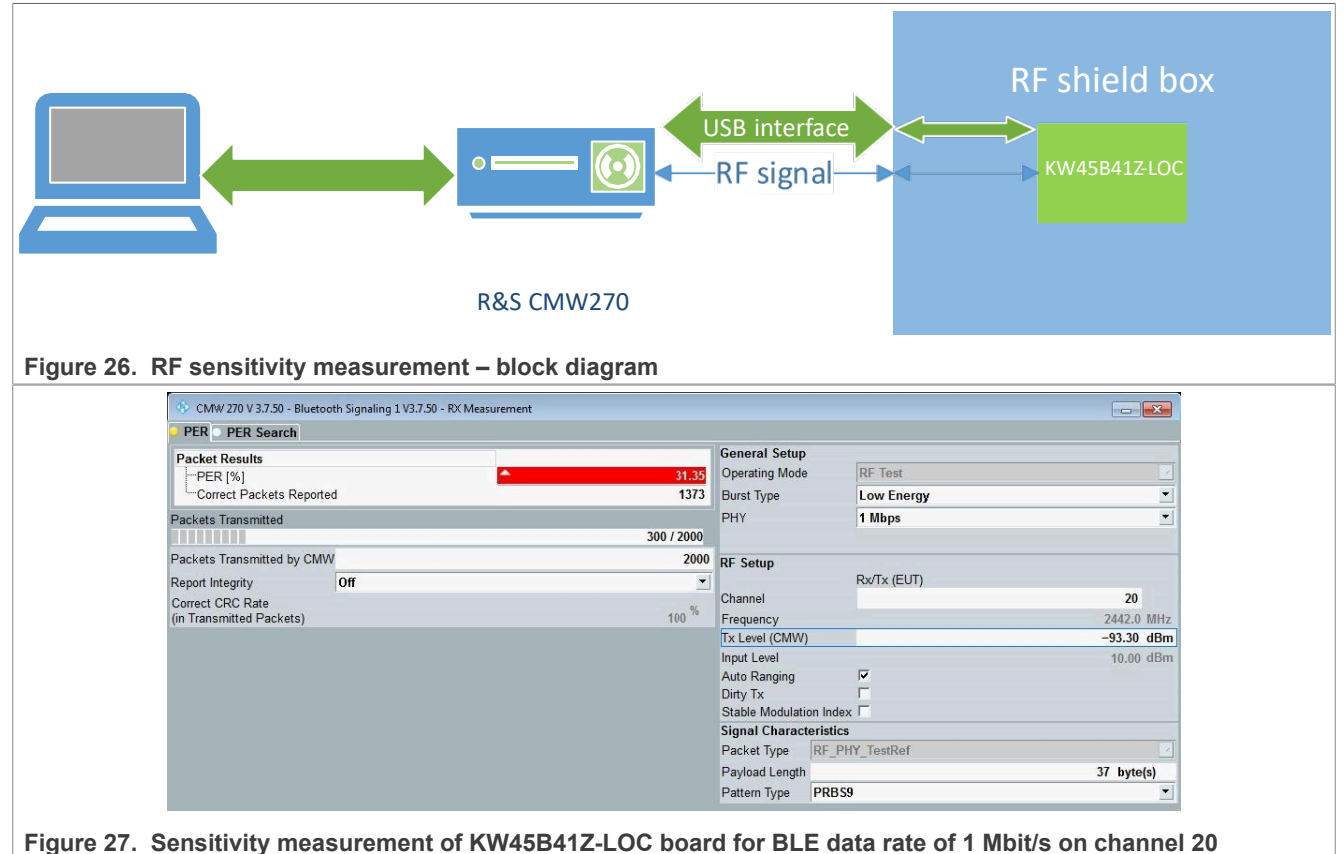

[Table 15](#page-23-1) shows the sensitivity values for all measured data rates and three frequency channels.

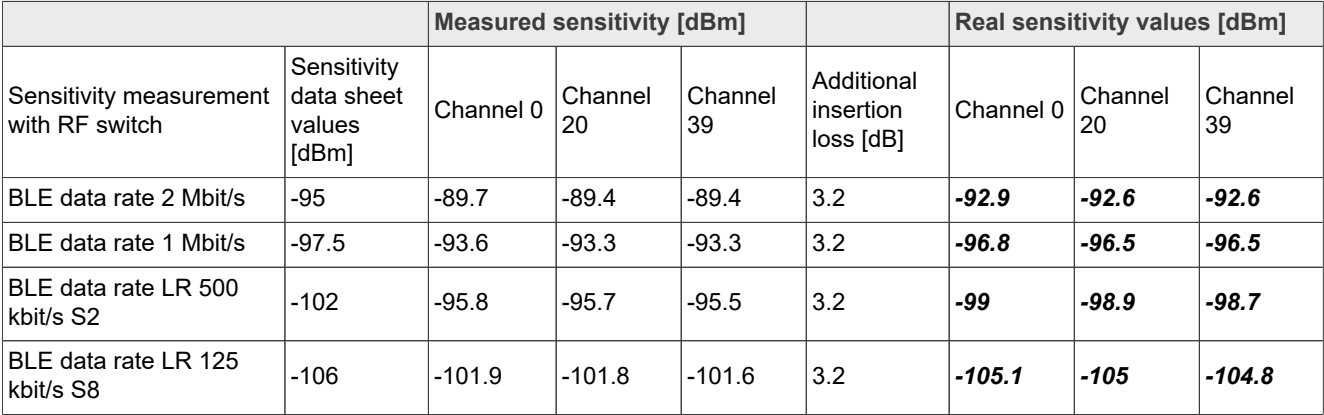

### <span id="page-23-1"></span>**Table 15. Measured sensitivity values of KW45B41Z-LOC board**

The additional loss incorporated during the measurement is shown in [Table 16.](#page-23-2) It contains attenuation values that must be added to calculate the sensitivity RX input level of the KW45B41Z MCU device.

<span id="page-23-2"></span>**Table 16. Additional attenuation during RX sensitivity measurement**

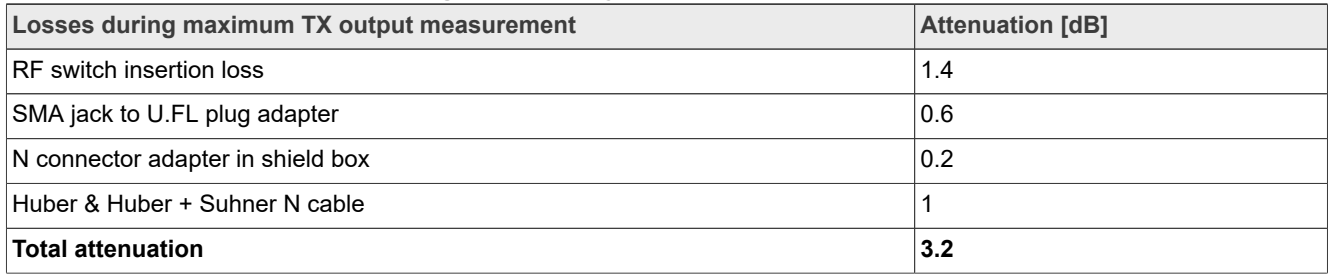

The table summary shows the lowest RX sensitivity difference between the data sheet value and the current measurement for the BLE data rate of 1 Mbit/s and 125 kbit/s.

# <span id="page-23-3"></span>**10 Software support for KW45B41Z-LOC RF measurements**

A few software application examples allowing to perform measurements using the KW45B41Z-LOC board above are part of the SDK. The SDK package contains modifications that allow the RF switch control and specific signal output selection. The most of the measurements were performed using the connectivity test application. The sensitivity measurement was realized using the HCI black box application. The SDK package supporting the localization board is currently provided under controlled access on the MCUXpresso website [https://mcuxpresso.nxp.com/en/welcome.](https://mcuxpresso.nxp.com/en/welcome) The description how to download the SDK package supporting the KW45B41Z-LOC platform is mentioned in the *KW45B41Z-LOC Board User Manual*.

# <span id="page-23-0"></span>**10.1 Example of the wireless connectivity test application control**

- **•** Download the KW45B41Z-LOC SDK ZIP package.
- **•** Compile the wireless connectivity test application for the localization board. Flash the application into the localization board.
- **•** Before testing, the Teraterm application (or other serial terminal emulator PuTTY) must be installed on the PC. If it is not installed, install a serial terminal emulator application.
- **•** Plug a USB cable between the KW45B41Z-LOC board (J3) and the PC (USB Port). The LED3 (Green) turns on.

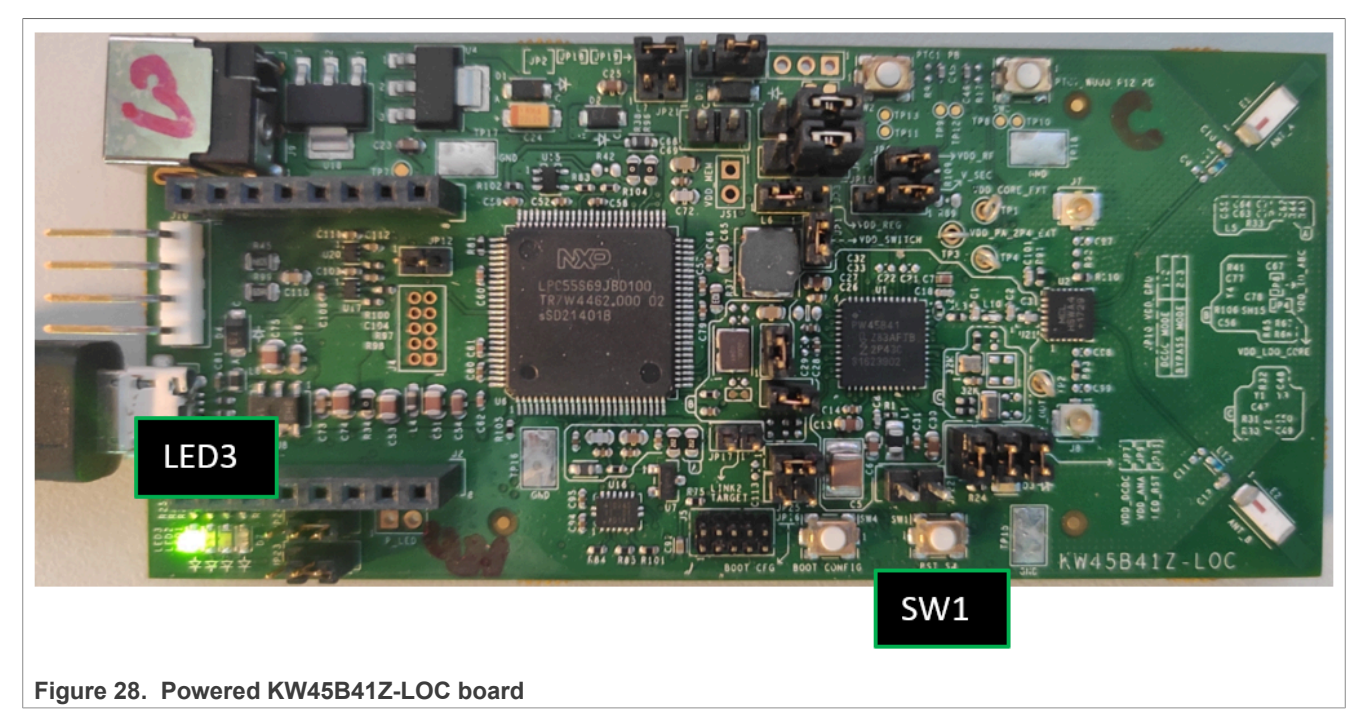

**•** Go to "Device Manager" and check the COM port number under "Ports (COM & LPT)". It must look similar to [Figure 29.](#page-24-0)

<span id="page-24-0"></span>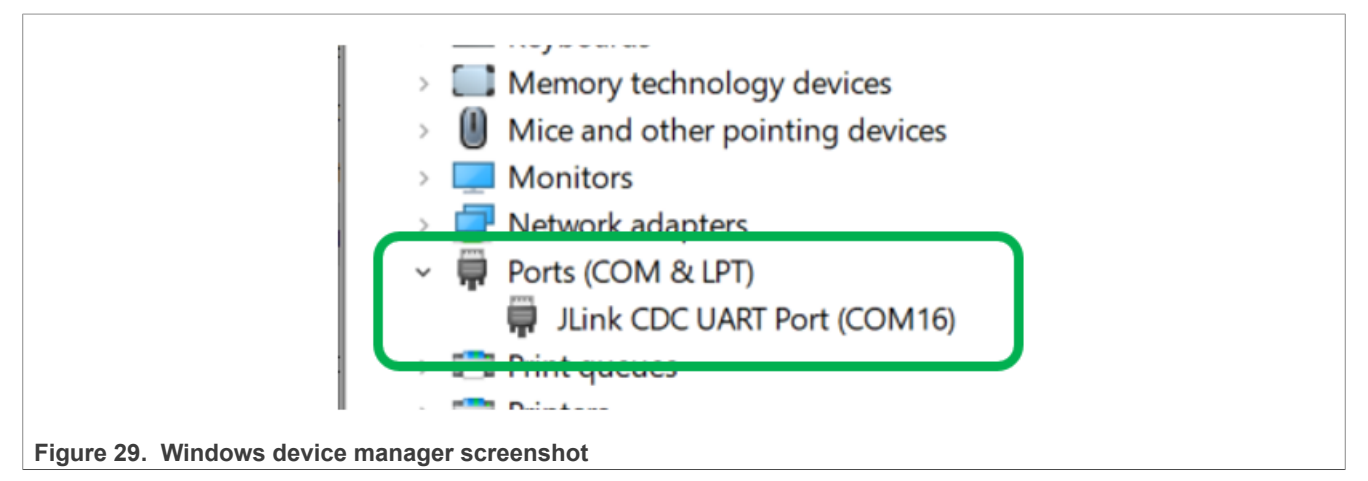

- **•** Open the Teraterm software. Select the "serial" option and click "OK".
- **•** The port COM can change on each PC or connected KW45B41Z-LOC board (shown in the last step).
- **•** Go to the "Setup" tab and click the "Serial Port…" option.

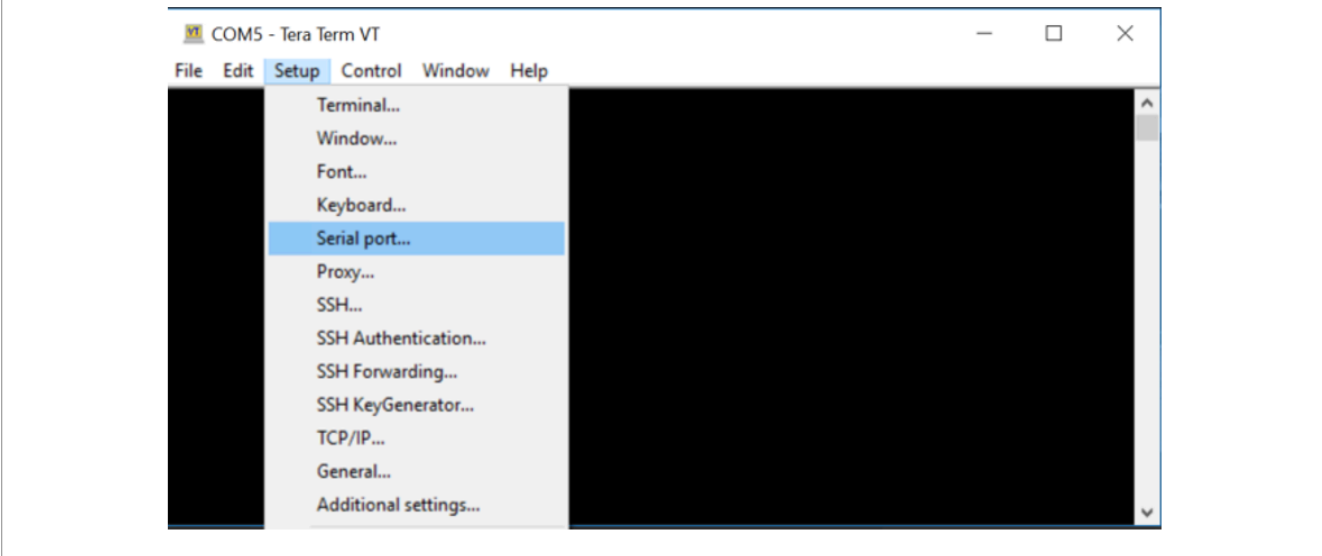

**Figure 30. Teraterm Serial port setup selection**

Select the COM port number that the KW45B41Z-LOC board is connected to.

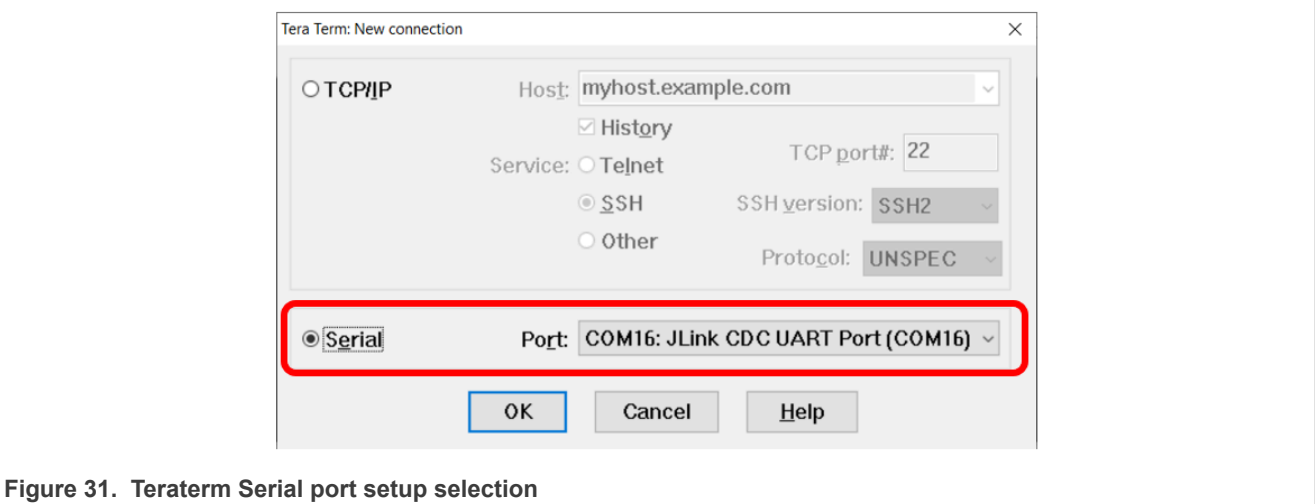

In the "Serial port setup" window, select "115200" in the "speed" option and click the "OK" button.

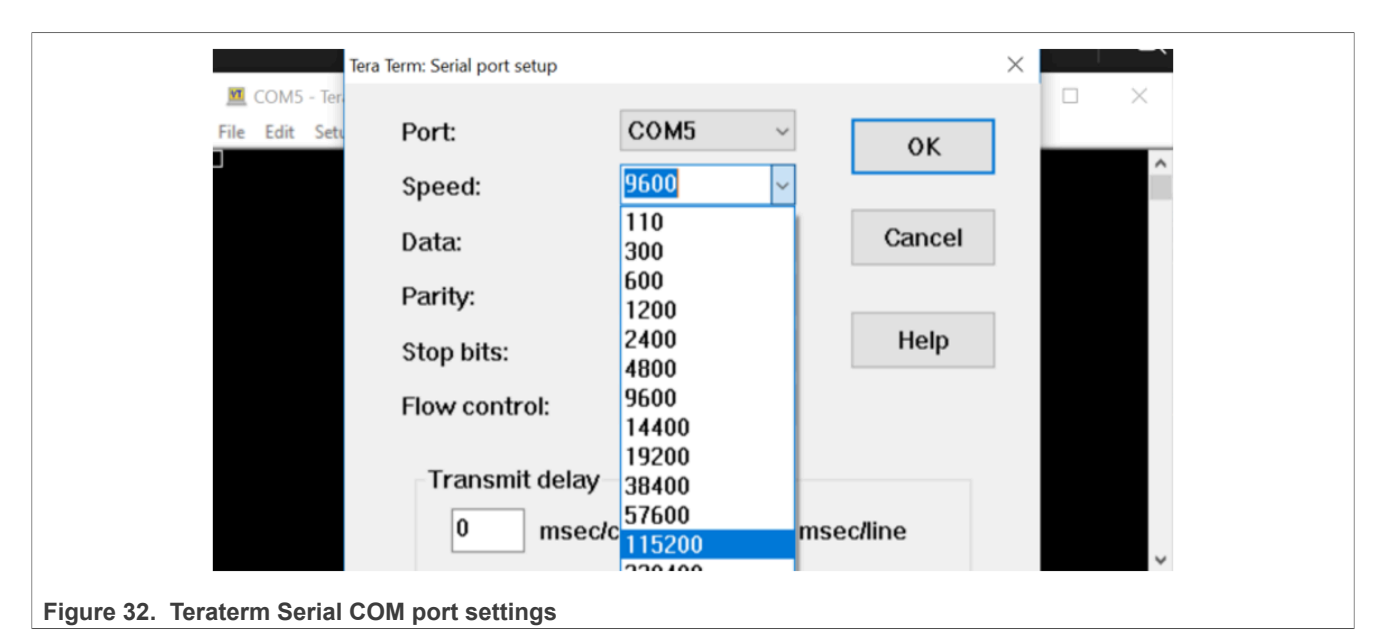

*Note: In the "Terminal Setup", both "New-line Receive" and "New-line Transmit" should be set to "CR".*

• Push the SW1 (RST SW) button to reset the board. The window shown in [Figure 33](#page-26-0) appears.

<span id="page-26-0"></span>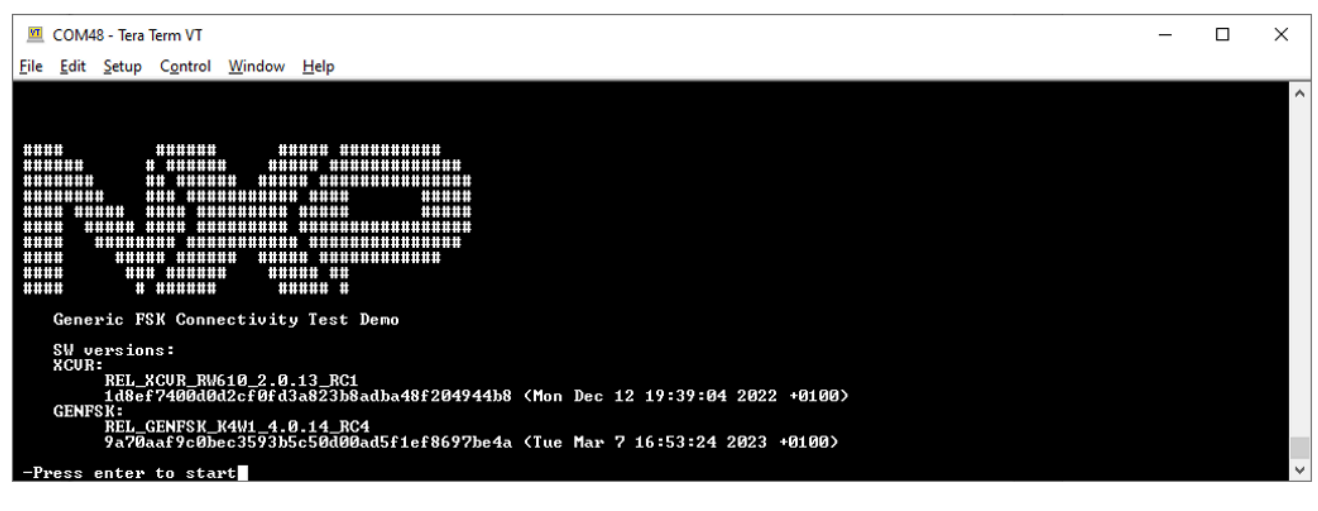

**Figure 33. Initial connectivity test application window after reset**

**•** Press "Enter" on the keyboard until you see the menu shown in [Figure 34](#page-27-0).

<span id="page-27-0"></span>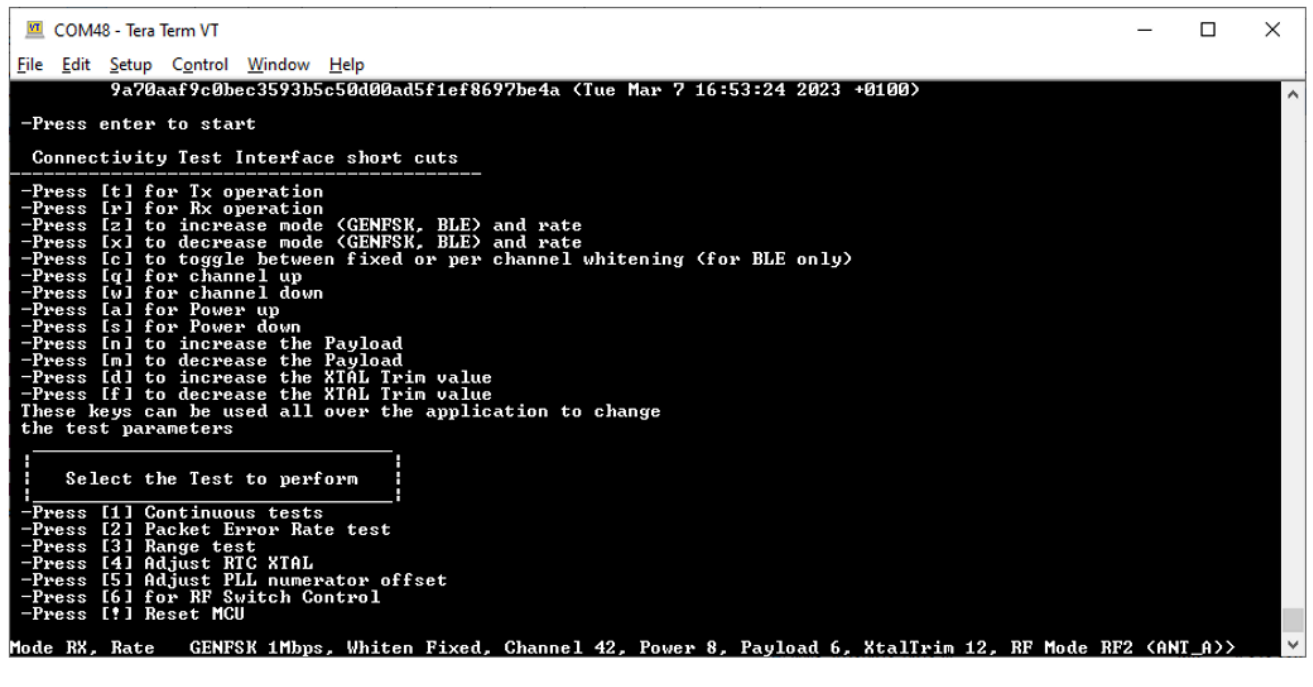

**Figure 34. Main menu of the connectivity test application**

**•** Type "6" to select the RF switch activated output and a sub-menu appears. Type "1-5" to select one of the RF outputs. For example, number 4 activates the RF4 output (SMA2) for conductive measurements. Pres "p" to go into the previous menu.

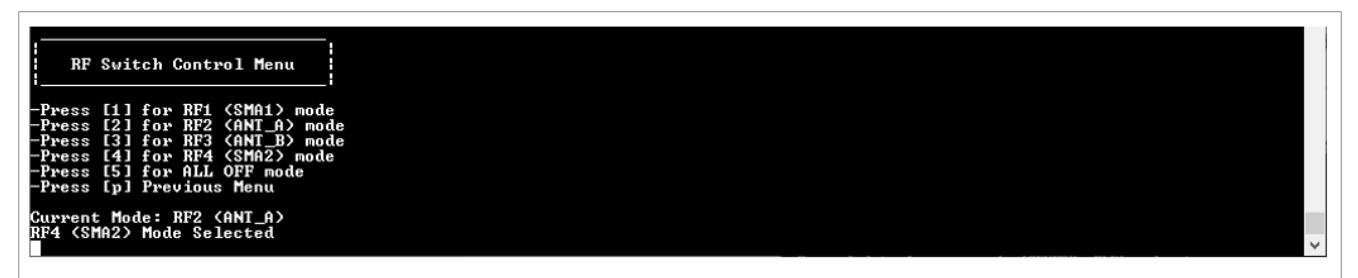

**Figure 35. RF switch selection menu**

**•** Type "1" to enter the continuous test menu.

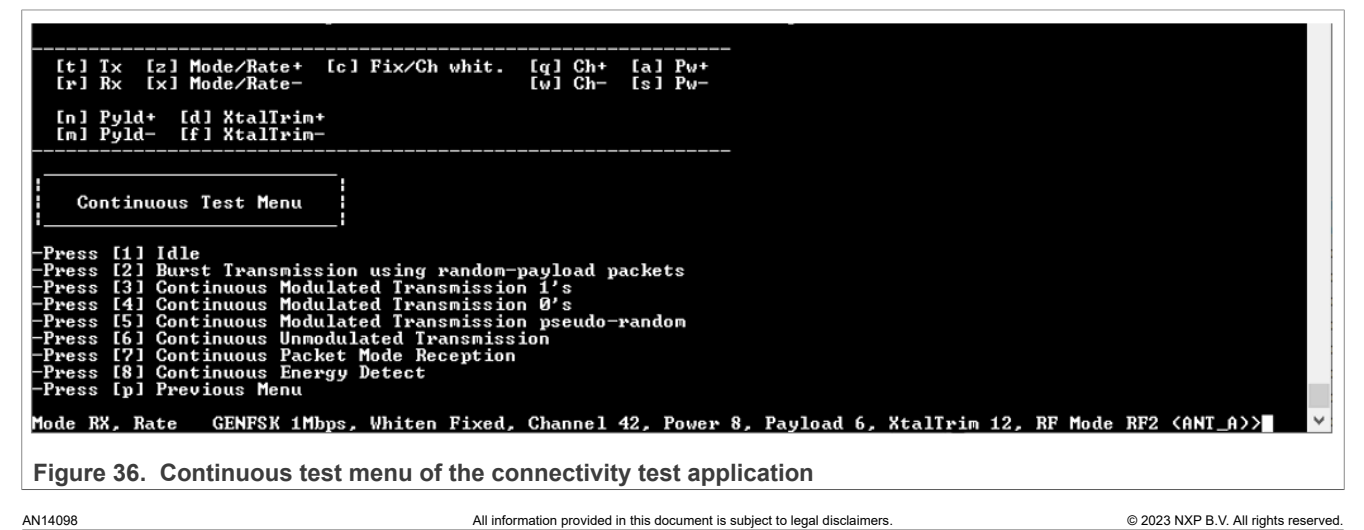

**•** Type "7" to start the continuous receive packet mode.

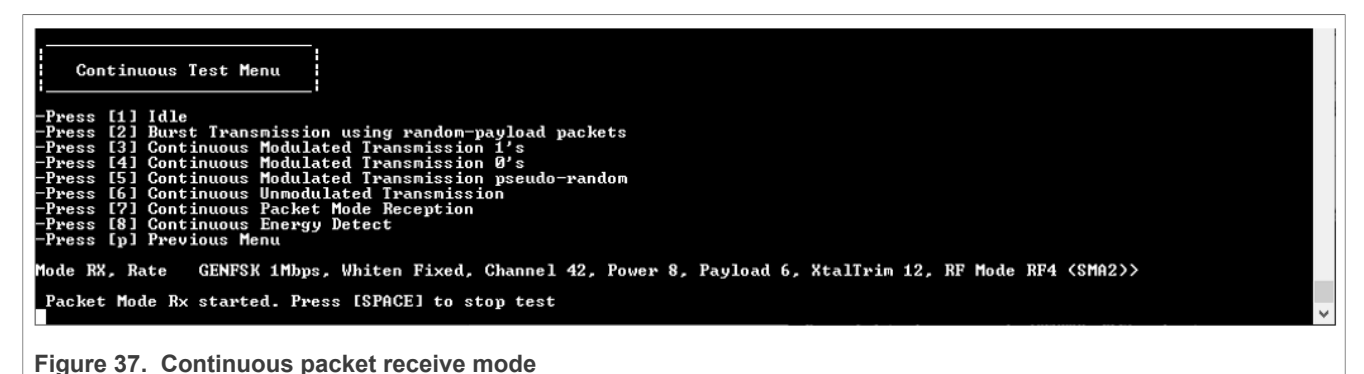

- **•** Press "space" to stop the receive mode test and press "enter" to continue to the previous window menu.
- **•** Type "6" to start the continuous unmodulated transmission (the "Unmod" text appears at the end of line in the console). Verify that the board is in the TX mode ("Mode TX" at the start of the line). The instructions are in [Section 10.2](#page-28-0).

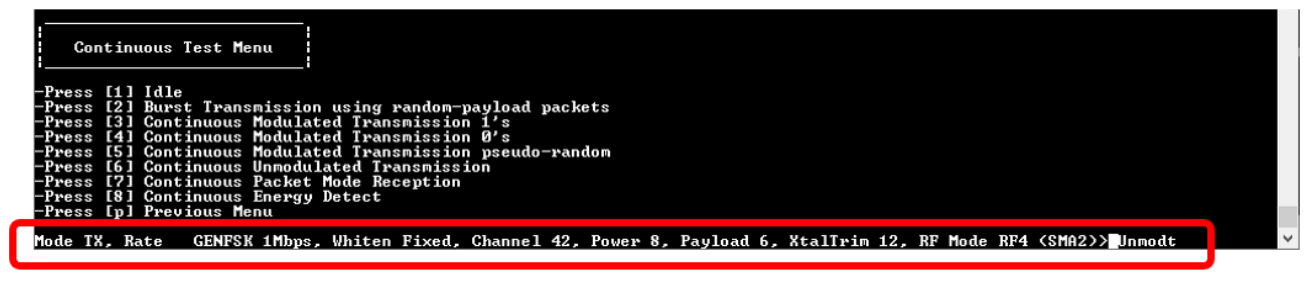

**Figure 38. Continuous unmodulated transmission**

**•** [Section 10.2](#page-28-0) shows additional settings in the connectivity test application that may be useful during the RF performance measurements.

# <span id="page-28-0"></span>**10.2 Configuration of the other settings in the connectivity test application**

**•** After the KW45B41Z-LOC board reset, the main menu shows the connectivity test interface shortcuts. The menu shows how to switch between TX and RX operations, to increase or decrease the mode, channel, power, and so on. When typing the letter, the parameter change is shown in the last line of the window console. Those parameters can be changed before or after a test is selected.

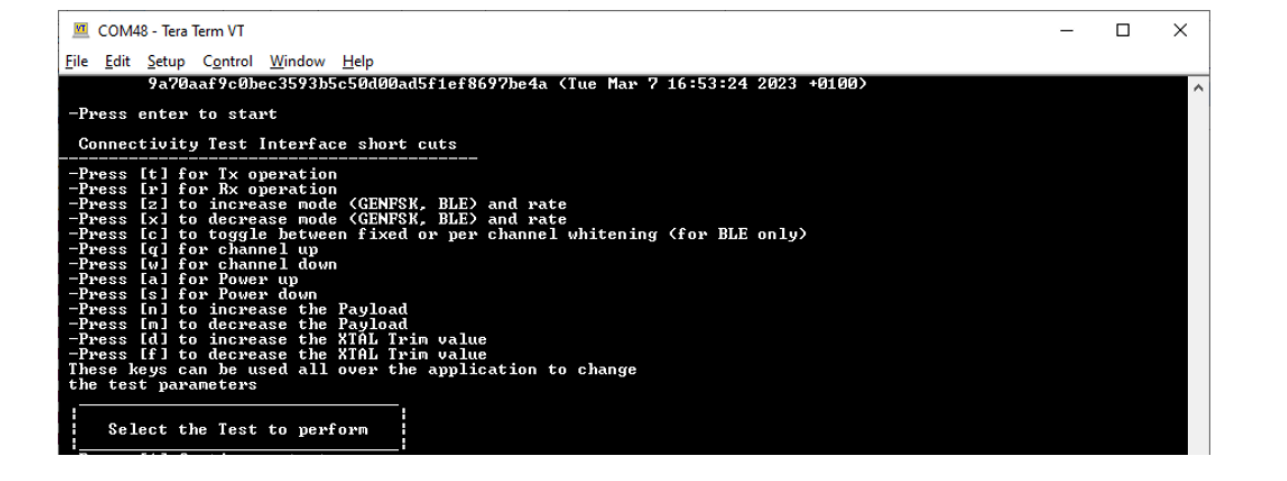

**Figure 39. Connectivity test interface shortcuts menu**

<span id="page-29-0"></span>**•** The application can change the operation or increase or decrease any parameter at any time when the continuous unmodulated test is running. This is done by typping the letter of the parameter. An example is shown in [Figure 40.](#page-29-0)

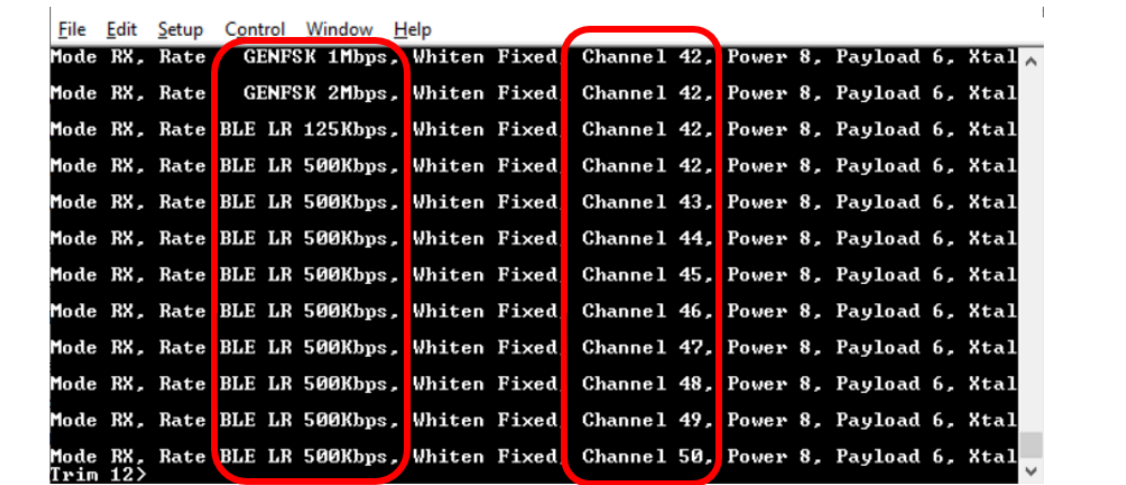

**Figure 40. Example of the parameters change during the running continuous test application**

**•** Detailed description of the connectivity test application is a part of the *Kinetis K32W148/KW45B41Z Generic FSK Link Layer Software Quick Start Guide*. This document is availiable in the SDK documenatation package.

# <span id="page-29-1"></span>**11 Conclusion**

This application note describes the RF performance tests with the KW45B41Z-LOC board. It covers the antenna matching network and antenna gain measurements including the radiation patterns. The MCU RF output matching results are described with and without the RF switch on-board. This can help during the custom board development with the KW45B41Z MCU device. The document also shows the measurement of the board RF sensitivity and maximal power output level. The connectivity test application, including the RF switch control, is briefly described at the end of the file.

# <span id="page-30-1"></span>**12 Revision history**

### [Table 17](#page-30-0) summarizes the changes done to this document.

<span id="page-30-0"></span>**Table 17. Revision history**

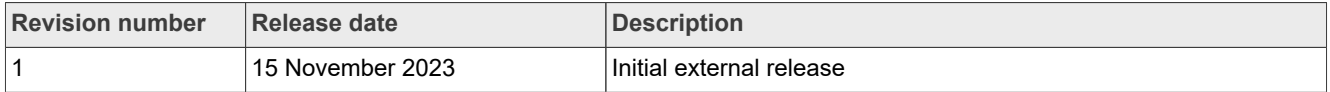

# <span id="page-31-0"></span>**Legal information**

# **Definitions**

**Draft** — A draft status on a document indicates that the content is still under internal review and subject to formal approval, which may result in modifications or additions. NXP Semiconductors does not give any representations or warranties as to the accuracy or completeness of information included in a draft version of a document and shall have no liability for the consequences of use of such information.

# **Disclaimers**

**Limited warranty and liability** — Information in this document is believed to be accurate and reliable. However, NXP Semiconductors does not give any representations or warranties, expressed or implied, as to the accuracy or completeness of such information and shall have no liability for the consequences of use of such information. NXP Semiconductors takes no responsibility for the content in this document if provided by an information source outside of NXP Semiconductors.

In no event shall NXP Semiconductors be liable for any indirect, incidental, punitive, special or consequential damages (including - without limitation lost profits, lost savings, business interruption, costs related to the removal or replacement of any products or rework charges) whether or not such damages are based on tort (including negligence), warranty, breach of contract or any other legal theory.

Notwithstanding any damages that customer might incur for any reason whatsoever, NXP Semiconductors' aggregate and cumulative liability towards customer for the products described herein shall be limited in accordance with the Terms and conditions of commercial sale of NXP **Semiconductors** 

**Right to make changes** — NXP Semiconductors reserves the right to make changes to information published in this document, including without limitation specifications and product descriptions, at any time and without notice. This document supersedes and replaces all information supplied prior to the publication hereof.

**Suitability for use** — NXP Semiconductors products are not designed. authorized or warranted to be suitable for use in life support, life-critical or safety-critical systems or equipment, nor in applications where failure or malfunction of an NXP Semiconductors product can reasonably be expected to result in personal injury, death or severe property or environmental damage. NXP Semiconductors and its suppliers accept no liability for inclusion and/or use of NXP Semiconductors products in such equipment or applications and therefore such inclusion and/or use is at the customer's own risk.

**Applications** — Applications that are described herein for any of these products are for illustrative purposes only. NXP Semiconductors makes no representation or warranty that such applications will be suitable for the specified use without further testing or modification.

Customers are responsible for the design and operation of their applications and products using NXP Semiconductors products, and NXP Semiconductors accepts no liability for any assistance with applications or customer product design. It is customer's sole responsibility to determine whether the NXP Semiconductors product is suitable and fit for the customer's applications and products planned, as well as for the planned application and use of customer's third party customer(s). Customers should provide appropriate design and operating safeguards to minimize the risks associated with their applications and products.

NXP Semiconductors does not accept any liability related to any default, damage, costs or problem which is based on any weakness or default in the customer's applications or products, or the application or use by customer's third party customer(s). Customer is responsible for doing all necessary testing for the customer's applications and products using NXP Semiconductors products in order to avoid a default of the applications and the products or of the application or use by customer's third party customer(s). NXP does not accept any liability in this respect.

**Terms and conditions of commercial sale** — NXP Semiconductors products are sold subject to the general terms and conditions of commercial sale, as published at https://www.nxp.com/profile/terms, unless otherwise agreed in a valid written individual agreement. In case an individual agreement is concluded only the terms and conditions of the respective agreement shall apply. NXP Semiconductors hereby expressly objects to applying the customer's general terms and conditions with regard to the purchase of NXP Semiconductors products by customer.

**Export control** — This document as well as the item(s) described herein may be subject to export control regulations. Export might require a prior authorization from competent authorities.

**Suitability for use in non-automotive qualified products** — Unless this document expressly states that this specific NXP Semiconductors product is automotive qualified, the product is not suitable for automotive use. It is neither qualified nor tested in accordance with automotive testing or application requirements. NXP Semiconductors accepts no liability for inclusion and/or use of non-automotive qualified products in automotive equipment or applications.

In the event that customer uses the product for design-in and use in automotive applications to automotive specifications and standards, customer (a) shall use the product without NXP Semiconductors' warranty of the product for such automotive applications, use and specifications, and (b) whenever customer uses the product for automotive applications beyond NXP Semiconductors' specifications such use shall be solely at customer's own risk, and (c) customer fully indemnifies NXP Semiconductors for any liability, damages or failed product claims resulting from customer design and use of the product for automotive applications beyond NXP Semiconductors' standard warranty and NXP Semiconductors' product specifications.

**Translations** — A non-English (translated) version of a document, including the legal information in that document, is for reference only. The English version shall prevail in case of any discrepancy between the translated and English versions.

**Security** — Customer understands that all NXP products may be subject to unidentified vulnerabilities or may support established security standards or specifications with known limitations. Customer is responsible for the design and operation of its applications and products throughout their lifecycles to reduce the effect of these vulnerabilities on customer's applications and products. Customer's responsibility also extends to other open and/or proprietary technologies supported by NXP products for use in customer's applications. NXP accepts no liability for any vulnerability. Customer should regularly check security updates from NXP and follow up appropriately. Customer shall select products with security features that best meet rules, regulations, and standards of the intended application and make the ultimate design decisions regarding its products and is solely responsible for compliance with all legal, regulatory, and security related requirements concerning its products, regardless of any information or support that may be provided by NXP.

NXP has a Product Security Incident Response Team (PSIRT) (reachable at [PSIRT@nxp.com](mailto:PSIRT@nxp.com)) that manages the investigation, reporting, and solution release to security vulnerabilities of NXP products.

**NXP B.V.** — NXP B.V. is not an operating company and it does not distribute or sell products.

# **Trademarks**

Notice: All referenced brands, product names, service names, and trademarks are the property of their respective owners.

**NXP** — wordmark and logo are trademarks of NXP B.V.

**Kinetis** — is a trademark of NXP B.V.

**Microsoft, Azure, and ThreadX** — are trademarks of the Microsoft group of companies.

# **NXP Semiconductors AN14098**

# **KW45B41Z-LOC RF Test Report**

# **Contents**

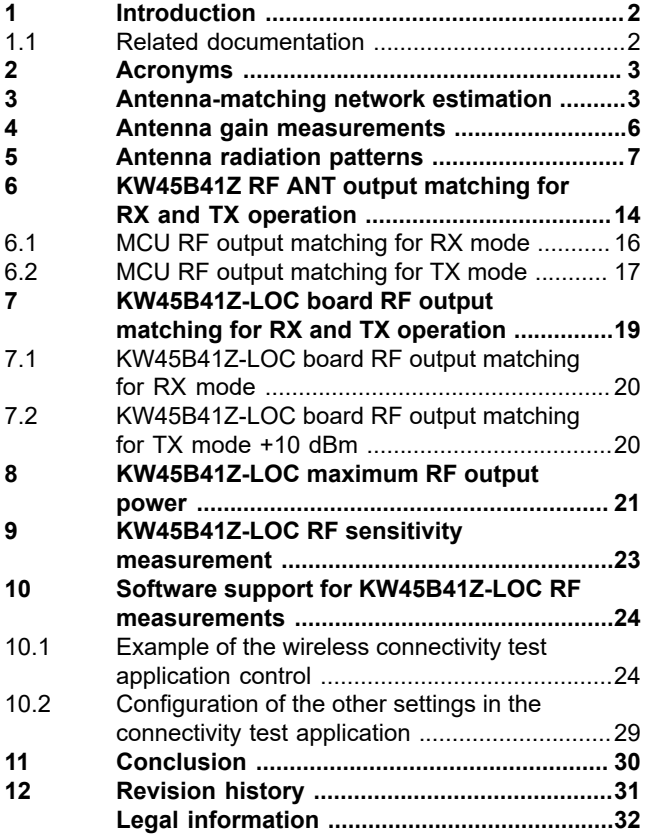

Please be aware that important notices concerning this document and the product(s) described herein, have been included in section 'Legal information'.

**© 2023 NXP B.V. All rights reserved.**

For more information, please visit: https://www.nxp.com